User Manual Guide

# D3 POS

Windows CE® .NET Ruggedized PDA

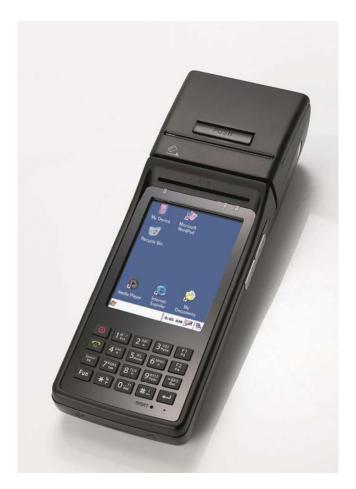

PARMINER

Partner Tech Corporation(60711) 10F, No.233-2, Pao Chiao Road, Shin Tien, Taipei, 231, Taiwan Tel. +886 2 291 88500 Fax. +886 2 291 12344

Copyright ©1999 PartnerTech Corporation An Unpublished Work - All right reserved. No part of the contents of this documentation or the procedures described there in may be reproduced or transmitted in any form or by any means without prior written permission of PartnerTech Corporation or its wholly owned subsidiaries ("PartnerTech Corporation ").

Owners of PartnerTech Corporation products are hereby granted a non-exclusive, revocable license to reproduce and transmit this documentation for the purchaser's own internal business purposes.

Purchaser shall not remove or alter any proprietary notices, including copyright notices, contained in this documentation and shall ensure that all notices appear on any reproductions of the documentation. Should future revisions of this manual be published, you can acquire printed versions by contacting PartnerTech Corporation Customer Administration. Electronic versions may either be downloadable from the PartnerTech Corporation web site (www. PartnerTech Corporation .com.tw) or provided on appropriate media. If you visit our web site and would like to make comments or suggestions about this or other PartnerTech Corporation publications, please let us know via the "Contact PartnerTech Corporation" page.

#### Disclaimer

Reasonable measures have been taken to ensure that the information included in this manual is complete and accurate. However, PartnerTech Corporation reserves the right to change any specification at anytime without prior notice.

PartnerTech Corporation is a registered trademark of PartnerTech Corporation. The PartnerTech Corporation logo is a trademark of PartnerTech Corporation. All other trademarks and trade names referred to herein are property of their respective owners.

PartnerTech Corporation is a registered trademark of PartnerTech Corporation.. and of its wholly owned subsidiaries.

Microsoft Windows®, Windows® 2000, Windows® CE .NET, Windows® NT, and Windows® XP are registered trademarks of Microsoft Corporation oration.

| Chap1. Using The D3 POS       6         1. Introducing       7         1.1 Features       7         1.2 View of the D3 POS       9         2. Power       11         2.1.1 Power ON/OFF       11         2.1.2 Power ON       11         2.1.3 What is idle mode?       11         2.1.4 Suspend mode       12         2.2.2 Very Low Battery Power       12         2.2.1 Checking Battery Power       12         2.2.2 Very Low Battery Status       12         2.3.1 Removing and installing the battery       12         2.3.2 Installing the battery       12         2.3.3 Installing the battery       12         2.4 Battery discharging       12         2.5.1 Using the battery       12         2.5.1 Using the battery       13         2.6 Backup Battery       13         2.7 Disposal of the spent battery       13         3.8 Setting up the D3 POS       14         3.1 Power Configuration       13         3.2 Follower Configuration       13         3.3 Adjusting the Brightness       14         3.4 Calibrating the screen       15         3.5 Adjusting the Volume       15         3.6 Setting up the Date and Time </th <th>Before You Begin</th> <th> 6</th> | Before You Begin                            | 6    |
|----------------------------------------------------------------------------------------------------|---------------------------------------------|------|
| 1.1 Features       7         1.2 View of the D3 POS       9         2. Power       11         2.1 Power ON/OFF       11         2.1.1 Power ON       11         2.1.2 Power OFF       11         2.1.3 What is idle mode?       11         2.1.4 Suspend mode       12         2.2 Battery       12         2.1 Checking Battery Power       12         2.2.1 Checking Battery Power       12         2.2.2 Very Low Battery Status       12         2.3.1 Removing ne battery       12         2.3.1 Removing ne battery       12         2.3.2 Installing the battery       12         2.3.3 Installing the battery       12         2.4 Battery discharging       12         2.5.1 Using the adapter       12         2.5.2 Using the Dock       13         2.6 Backup Battery       13         2.6 Backup Battery       13         2.7 Disposal of the spent battery       13         2.8 LED Notification       13         3.8 Setting up the D3 POS       14         3.1 Power Off       14         3.3 Adjusting the Screen       15         3.4 Galibrating the screen       15         3.5 Adjusting                                                                              | Chap1. Using The D3 POS                     | 6    |
| 1.2 View of the D3 POS       9         2. Power       11         2.1 Power ON/OFF       11         2.1.1 Power ON       11         2.1.2 Power OFF       11         2.1.3 What is idle mode?       11         2.1.4 Suspend mode       12         2.2 Battery       12         2.2.1 Checking Battery Power       12         2.2.2 Very Low Battery Status       12         2.3.1 Removing and installing the battery       12         2.3.1 Removing the battery       12         2.3.2 Installing the battery       12         2.3.3 Removing and installing the battery       12         2.4 Battery discharging       12         2.5 Recharging the battery       12         2.5.1 Using the adapter       12         2.5.2 Using the Dock       13         2.6 Backup Battery       13         2.7 Disposal of the spent battery       13         2.8 LED Notification       13         3.9 Adjusting the Brightness       14         3.1 Power Off       14         3.2 Power Off       14         3.3 Adjusting the Screen       15         3.5 Adjusting the Volume       15         3.6 Setting up the Date and Time       16 </td <td>1. Introducing</td> <td> 7</td>            | 1. Introducing                              | 7    |
| 2. Power       11         2.1 Power ON/OFF       11         2.1.1 Power ON       11         2.1.2 Power OFF       11         2.1.3 What is idle mode?       11         2.1.4 Suspend mode       12         2.2 Battery       12         2.2.1 Checking Battery Power       12         2.2.2 Very Low Battery Status       12         2.3.1 Removing and installing the battery       12         2.3.1 Removing the battery       12         2.3.2 Installing the battery       12         2.5.3 Lendaring the battery       12         2.5.4 Battery discharging       12         2.5.5 Using the battery       12         2.5.6 Using the battery       12         2.5.7 Using the adapter       12         2.5.8 Using the Dock       13         2.6 Backup Battery       13         2.7 Disposal of the spent battery       13         2.8 LED Notification       13         3.1 Power On       14         3.2 Power Off       14         3.3 Adjusting the Brightness       14         3.4 Calibrating the screen       15         3.5 Adjusting the D3 POS       14         3.9 Memory Allocation       17                                                                            | 1.1 Features                                | 7    |
| 2.1 Power ON/OFF.       11         2.1.1 Power ON       11         2.1.2 Power OFF.       11         2.1.3 What is idle mode?       11         2.1.4 Suspend mode       12         2.2 Battery       12         2.2.1 Checking Battery Power.       12         2.2.2 Very Low Battery Status       12         2.3.1 Removing the battery       12         2.3.1 Removing the battery       12         2.3.2 Installing the battery       12         2.3.3 Installing the battery       12         2.3.4 Removing the battery       12         2.3.2 Installing the battery       12         2.3.2 Installing the battery       12         2.4 Battery discharging       12         2.5.1 Using the adapter       12         2.5.2 Using the Dock       13         2.6 Backup Battery       13         2.6 Backup Battery       13         3.8 LED Notification       13         3.8 Setting up the D3 POS       14         3.1 Power On       14         3.2 Power Off       14         3.3 Adjusting the Brightness       14         3.4 Calibrating the Screen       15         3.5 Adjusting the Date and Time       16 <td>1.2 View of the D3 POS</td> <td> 9</td>                     | 1.2 View of the D3 POS                      | 9    |
| 2.1.1 Power ON       11         2.1.2 Power OFF       11         2.1.3 What is idle mode?       11         2.1.4 Suspend mode       12         2.2 Battery       12         2.2.1 Checking Battery Power       12         2.2.2 Very Low Battery Status       12         2.2.1 Checking Battery Power       12         2.2.2 Very Low Battery Status       12         2.3.1 Removing the battery       12         2.3.1 Issue the battery       12         2.3.1 Removing the battery       12         2.3.2 Installing the battery       12         2.4 Battery discharging       12         2.5.1 Using the battery       12         2.5.1 Using the dapter       12         2.5.1 Using the Dock       13         2.6 Backup Battery       13         2.7 Disposal of the spent battery       13         2.8 LED Notification       13         3.1 Power Off       14         3.2 Power Off       14         3.4 J Power On       14         3.5 Adjusting the Brightness       14         3.6 Setting up the D3 POS       14         3.7 Power Off Guration       16         3.8 Schermes Tab       16                                                                                 | 2. Power                                    | . 11 |
| 2.1.2 Power OFF.       11         2.1.3 What is idle mode?       11         2.1.4 Suspend mode       12         2.2.2 Battery       12         2.2.2 Very Low Battery Power       12         2.2.2 Very Low Battery Status       12         2.3.1 Removing and installing the battery       12         2.3.1 Removing the battery       12         2.3.2 Installing the battery       12         2.3.1 Removing the battery       12         2.3.2 Installing the battery       12         2.3.1 Removing the battery       12         2.3.2 Installing the battery       12         2.3.1 Removing the battery       12         2.3.2 Installing the battery       12         2.4 Battery discharging       12         2.5.1 Using the adapter       12         2.5.2 Using the Dock       13         2.6 Backup Battery       13         2.7 Disposal of the spent battery       13         2.8 LED Notification       13         3.8 Setting up the D3 POS       14         3.1 Power Onf       14         3.2 Power Off       14         3.4 Calibrating the Screen       15         3.6 Setting up the Date and Time       16         3.7 Po                                          | 2.1 Power ON/OFF                            | . 11 |
| 2.1.3 What is idle mode?       11         2.1.4 Suspend mode       12         2.2 Battery       12         2.2.1 Checking Battery Power       12         2.2.2 Very Low Battery Status       12         2.3.1 Removing and installing the battery       12         2.3.2 Installing the battery       12         2.3.3 Removing the battery       12         2.3.4 Lattery discharging       12         2.4 Battery discharging       12         2.5.1 Using the battery       12         2.5.1 Using the datpter       12         2.5.1 Using the battery       13         2.6 Backup Battery       13         2.6 Backup Battery       13         2.6 Backup Battery       13         2.7 Disposal of the spent battery       13         2.8 LED Notification       13         3.1 Power On       14         3.1 Power Of       14         3.2 Power Off       14         3.3 Adjusting the Volume       15         3.4 Calibrating the Screen       15         3.5 Adjusting the Volume       15         3.6 Setting up the Date and Time       16         3.7 Power Configuration       16         3.8 Schemes Tab       16                                                            | 2.1.1 Power ON                              | . 11 |
| 2.1.4 Suspend mode       12         2.2 Battery       12         2.2.1 Checking Battery Power       12         2.2.2 Very Low Battery Status       12         2.3 Removing and installing the battery       12         2.3.1 Removing the battery       12         2.3.1 Removing the battery       12         2.3.1 Removing the battery       12         2.3.2 Installing the battery       12         2.4 Battery discharging       12         2.5.4 Battery discharging the battery       12         2.5.5 Using the adapter       12         2.5.6 Using the Dock       13         2.6 Backup Battery       13         2.6 Backup Battery       13         2.7 Disposal of the spent battery       13         2.8 LED Notification       13         3.3 Setting up the D3 POS       14         3.1 Power Off       14         3.3 Adjusting the Brightness       14         3.4 Calibrating the Screen       15         3.5 Adjusting the Volume       15         3.6 Setting up the Date and Time       16         3.7 Power Configuration       16         3.8 Chemes Tab       16         3.9 Memory Allocation       17         4.1 Soft                                          | 2.1.2 Power OFF                             | 11   |
| 2.2 Battery       12         2.2.1 Checking Battery Power       12         2.2.2 Very Low Battery Status       12         2.3.3 Removing and installing the battery       12         2.3.1 Removing the battery       12         2.3.2 Installing the battery       12         2.3.1 Removing the battery       12         2.3.2 Installing the battery       12         2.4 Battery discharging       12         2.5.1 Using the adapter       12         2.5.2 Using the Dock       13         2.6 Backup Battery       13         2.6 Backup Battery       13         2.7 Disposal of the spent battery       13         2.8 LED Notification       13         3. Setting up the D3 POS       14         3.1 Power On       14         3.2 Power Off       14         3.4 djusting the Brightness       14         3.5 Adjusting the Volume       15         3.6 Setting up the Date and Time       16         3.7 Power Configuration       16         3.8 Chemes Tab       16         3.9 Memory Allocation       17         4. Resetting the D3 POS       18         4.1 Soft Reset       18         4.2 Hard Reset (cold reset)                                                     | 2.1.3 What is idle mode?                    | 11   |
| 2.2.1 Checking Battery Power       12         2.2.2 Very Low Battery Status       12         2.3 Removing and installing the battery       12         2.3.1 Removing the battery       12         2.3.2 Installing the battery       12         2.3.4 Removing the battery       12         2.3.2 Installing the battery       12         2.4 Battery discharging       12         2.5 Recharging the battery       12         2.5.1 Using the adapter       12         2.5.2 Using the Dock       13         2.6 Backup Battery       13         2.6 Backup Battery       13         2.7 Disposal of the spent battery       13         2.8 LED Notification       13         3. Setting up the D3 POS       14         3.1 Power Onf       14         3.2 Power Off       14         3.3 Adjusting the Brightness       14         3.4 Calibrating the screen       15         3.5 Adjusting the Date and Time       16         3.6 Setting up the D3 POS       18         4.1 Soft Reset       18         4.2 Hard Reset (cold reset)       18         5.7 Hash Disk       19         5.1 Hard reset       19         5.2 Soft reset                                                    | 2.1.4 Suspend mode                          | 12   |
| 2.2.2 Very Low Battery Status       12         2.3 Removing and installing the battery       12         2.3.1 Removing the battery       12         2.3.2 Installing the battery       12         2.3.4 Battery discharging       12         2.4 Battery discharging       12         2.5 Recharging the battery       12         2.5.1 Using the adapter       12         2.5.2 Using the Dock       13         2.6 Backup Battery       13         2.7 Disposal of the spent battery       13         2.8 LED Notification       13         3. Setting up the D3 POS       14         3.1 Power On       14         3.2 Power Off       14         3.4 Calibrating the screen       15         3.5 Adjusting the Volume       15         3.6 Setting up the Date and Time       16         3.7 Power Configuration       16         3.7 Power Configuration       17         4. Resetting the D3 POS       18         4.1 Soft Reset       18         4.2 Hard Reset (cold reset)       18         5.1 Hard reset       19         5.2 Soft reset       20         5.3 Return back to the existing place       21         6. Registry Backup <td>2.2 Battery</td> <td>.12</td>           | 2.2 Battery                                 | .12  |
| 2.3 Removing and installing the battery.       12         2.3.1 Removing the battery.       12         2.3.2 Installing the battery       12         2.4 Battery discharging       12         2.5 Recharging the battery       12         2.5.1 Using the adapter       12         2.5.2 Using the Dock       13         2.6 Backup Battery       13         2.7 Disposal of the spent battery.       13         2.8 LED Notification       13         3. Setting up the D3 POS       14         3.1 Power On       14         3.2 Power Off       14         3.4 Calibrating the screen       15         3.5 Adjusting the Brightness       14         3.7 Power Configuration       16         3.7 Power Configuration       16         3.8 Schemes Tab       16         3.9 Memory Allocation       17         4. Resetting the D3 POS       18         4.1 Soft Reset       18         4.2 Hard Reset (cold reset)       18         5.1 Hard reset       19         5.2 Soft reset       20         5.3 Return back to the existing place       21         6. Registry Backup       23         7. Uchange current character       25                                                   | 2.2.1 Checking Battery Power                | 12   |
| 2.3.1 Removing the battery       12         2.3.2 Installing the battery       12         2.4 Battery discharging       12         2.5.4 Battery discharging       12         2.5.5 Recharging the battery       12         2.5.1 Using the adapter       12         2.5.2 Using the Dock       13         2.6 Backup Battery       13         2.7 Disposal of the spent battery       13         2.8 LED Notification       13         3. Setting up the D3 POS       14         3.1 Power On       14         3.2 Power Off       14         3.3 Adjusting the Brightness       14         3.4 Calibrating the screen       15         3.5 Adjusting the Volume       15         3.6 Setting up the Date and Time       16         3.7 Power Configuration       16         3.8 Schemes Tab       16         3.9 Memory Allocation       17         4. Resetting the D3 POS       18         4.1 Soft Reset       18         4.2 Hard Reset (cold reset)       18         5.1 Hard reset       19         5.2 Soft reset       20         5.3 Return back to the existing place       21         6. Registry Backup       23                                                             | 2.2.2 Very Low Battery Status               | 12   |
| 2.3.2 Installing the battery       12         2.4 Battery discharging       12         2.5 Recharging the battery       12         2.5.1 Using the adapter       12         2.5.2 Using the Dock       13         2.6 Backup Battery       13         2.7 Disposal of the spent battery       13         2.8 LED Notification       13         3. Setting up the D3 POS       14         3.1 Power On       14         3.2 Power Off       14         3.3 Adjusting the Brightness       14         3.4 Calibrating the screen       15         3.5 Adjusting the Volume       15         3.6 Setting up the Date and Time       16         3.7 Power Configuration       16         3.9 Memory Allocation       17         4. Resetting the D3 POS       18         4.1 Soft Reset       18         4.2 Hard Reset (cold reset)       18         5. Flash Disk       19         5.1 Hard reset       20         5.3 Return back to the existing place       21         6. Registry Backup       23         7. Using the keypad       25         7.1 Change current character       25 <td>2.3 Removing and installing the battery</td> <td>12</td>                                        | 2.3 Removing and installing the battery     | 12   |
| 2.4 Battery discharging       12         2.5 Recharging the battery       12         2.5.1 Using the adapter       12         2.5.2 Using the Dock.       13         2.6 Backup Battery       13         2.7 Disposal of the spent battery.       13         2.8 LED Notification       13         3. Setting up the D3 POS       14         3.1 Power On       14         3.2 Power Off       14         3.3 Adjusting the Brightness       14         3.4 Calibrating the screen       15         3.5 Adjusting the Volume       15         3.6 Setting up the Date and Time       16         3.7 Power Configuration       16         3.7 Power Configuration       16         3.9 Memory Allocation       17         4. Resetting the D3 POS       18         4.1 Soft Reset       18         4.2 Hard Reset (cold reset)       18         5. Flash Disk       19         5.1 Hard reset       20         5.3 Return back to the existing place       21         6. Registry Backup       23         7. Using the keypad       25         7.1 Change current character       25                                                                                                    | 2.3.1 Removing the battery                  | 12   |
| 2.5 Recharging the battery       12         2.5.1 Using the adapter       12         2.5.2 Using the Dock       13         2.6 Backup Battery       13         2.7 Disposal of the spent battery.       13         2.8 LED Notification       13         3. Setting up the D3 POS       14         3.1 Power On       14         3.2 Power Off       14         3.3 Adjusting the Brightness       14         3.4 Calibrating the screen       15         3.5 Adjusting the Volume       15         3.6 Setting up the Date and Time       16         3.7 Power Configuration       16         3.8 Schemes Tab       16         3.9 Memory Allocation       17         4. Resetting the D3 POS       18         4.1 Soft Reset       18         4.2 Hard Reset (cold reset)       18         5.1 Hard reset       19         5.2 Soft reset       20         5.3 Return back to the existing place       21         6. Registry Backup       23         7. Using the keypad       25         7.1 Change current character       25                                                                                                    | 2.3.2 Installing the battery                | 12   |
| 2.5.1 Using the adapter       12         2.5.2 Using the Dock       13         2.6 Backup Battery       13         2.7 Disposal of the spent battery.       13         2.8 LED Notification       13         3. Setting up the D3 POS       14         3.1 Power On       14         3.2 Power Off       14         3.3 Adjusting the Brightness       14         3.4 Calibrating the screen       15         3.5 Adjusting the Volume       15         3.6 Setting up the Date and Time       16         3.7 Power Configuration       16         3.8 Schemes Tab       16         3.9 Memory Allocation       17         4. Resetting the D3 POS       18         4.1 Soft Reset       18         4.2 Hard Reset (cold reset)       18         5. Flash Disk       19         5.1 Hard reset       19         5.2 Soft reset       20         5.3 Return back to the existing place       21         6. Registry Backup       23         7.1 Change current character       25                                                                                                    | 2.4 Battery discharging                     | 12   |
| 2.5.2 Using the Dock       13         2.6 Backup Battery       13         2.7 Disposal of the spent battery.       13         2.8 LED Notification       13         3. Setting up the D3 POS       14         3.1 Power On       14         3.2 Power Off.       14         3.3 Adjusting the Brightness       14         3.4 Calibrating the screen       15         3.5 Adjusting the Volume       15         3.6 Setting up the Date and Time       16         3.7 Power Configuration       16         3.8 Schemes Tab       16         3.9 Memory Allocation       17         4. Resetting the D3 POS       18         4.1 Soft Reset       18         4.2 Hard Reset (cold reset)       18         5. Flash Disk       19         5.1 Hard reset       19         5.2 Soft reset       20         5.3 Return back to the existing place       21         6. Registry Backup       23         7.1 Change current character       25                                                                                                    | 2.5 Recharging the battery                  | 12   |
| 2.6 Backup Battery.       13         2.7 Disposal of the spent battery.       13         2.8 LED Notification       13         3. Setting up the D3 POS       14         3.1 Power On       14         3.2 Power Off.       14         3.3 Adjusting the Brightness       14         3.4 Calibrating the screen       14         3.5 Adjusting the Volume       15         3.6 Setting up the Date and Time       16         3.7 Power Configuration       16         3.8 Schemes Tab       16         3.9 Memory Allocation       17         4. Resetting the D3 POS       18         4.1 Soft Reset       18         4.2 Hard Reset (cold reset)       18         5. Flash Disk       19         5.2 Soft reset       20         5.3 Return back to the existing place       21         6. Registry Backup       23         7. Using the keypad       25         7.1 Change current character       25                                                                                                    | 2.5.1 Using the adapter                     | 12   |
| 2.7 Disposal of the spent battery.       13         2.8 LED Notification       13         3. Setting up the D3 POS       14         3.1 Power On       14         3.2 Power Off       14         3.3 Adjusting the Brightness       14         3.4 Calibrating the screen       14         3.5 Adjusting the Brightness       14         3.6 Calibrating the screen       15         3.6 Setting up the Date and Time       16         3.7 Power Configuration       16         3.8 Schemes Tab       16         3.9 Memory Allocation       17         4. Resetting the D3 POS       18         4.1 Soft Reset       18         4.2 Hard Reset (cold reset)       18         5. Flash Disk       19         5.2 Soft reset       20         5.3 Return back to the existing place       21         6. Registry Backup       23         7. Using the keypad       25         7.1 Change current character       25                                                                                                    | 2.5.2 Using the Dock                        | 13   |
| 2.7 Disposal of the spent battery.       13         2.8 LED Notification       13         3. Setting up the D3 POS       14         3.1 Power On       14         3.2 Power Off       14         3.3 Adjusting the Brightness       14         3.4 Calibrating the screen       14         3.5 Adjusting the Brightness       14         3.6 Calibrating the screen       15         3.6 Setting up the Date and Time       16         3.7 Power Configuration       16         3.8 Schemes Tab       16         3.9 Memory Allocation       17         4. Resetting the D3 POS       18         4.1 Soft Reset       18         4.2 Hard Reset (cold reset)       18         5. Flash Disk       19         5.2 Soft reset       20         5.3 Return back to the existing place       21         6. Registry Backup       23         7. Using the keypad       25         7.1 Change current character       25                                                                                                    | 2.6 Backup Battery                          | 13   |
| 3. Setting up the D3 POS       14         3.1 Power On       14         3.2 Power Off       14         3.3 Adjusting the Brightness       14         3.4 Calibrating the screen       14         3.5 Adjusting the Volume       15         3.6 Setting up the Date and Time       16         3.7 Power Configuration       16         3.8 Schemes Tab       16         3.9 Memory Allocation       17         4. Resetting the D3 POS       18         4.1 Soft Reset       18         4.2 Hard Reset (cold reset)       18         5. Flash Disk       19         5.1 Hard reset       20         5.3 Return back to the existing place       21         6. Registry Backup       23         7. Using the keypad       25         7.1 Change current character       25                                                                                                    |                                             |      |
| 3.1 Power On       14         3.2 Power Off       14         3.3 Adjusting the Brightness       14         3.4 Calibrating the screen       15         3.5 Adjusting the Volume       15         3.6 Setting up the Date and Time       16         3.7 Power Configuration       16         3.8 Schemes Tab       16         3.9 Memory Allocation       17         4. Resetting the D3 POS       18         4.1 Soft Reset       18         4.2 Hard Reset (cold reset)       18         5. Flash Disk       19         5.1 Hard reset       19         5.2 Soft reset       20         5.3 Return back to the existing place       21         6. Registry Backup       23         7. Using the keypad       25         7.1 Change current character       25                                                                                                    | 2.8 LED Notification                        | 13   |
| 3.2 Power Off       14         3.3 Adjusting the Brightness       14         3.4 Calibrating the screen       15         3.5 Adjusting the Volume       15         3.6 Setting up the Date and Time       16         3.7 Power Configuration       16         3.8 Schemes Tab       16         3.9 Memory Allocation       17         4. Resetting the D3 POS       18         4.1 Soft Reset       18         4.2 Hard Reset (cold reset)       18         5. Flash Disk       19         5.1 Hard reset       19         5.2 Soft reset       20         5.3 Return back to the existing place       21         6. Registry Backup       23         7. Using the keypad       25         7.1 Change current character       25                                                                                                    | 3. Setting up the D3 POS                    | 14   |
| 3.3 Adjusting the Brightness       14         3.4 Calibrating the screen       15         3.5 Adjusting the Volume       15         3.6 Setting up the Date and Time       16         3.7 Power Configuration       16         3.8 Schemes Tab       16         3.9 Memory Allocation       17         4. Resetting the D3 POS       18         4.1 Soft Reset       18         4.2 Hard Reset (cold reset)       18         5. Flash Disk       19         5.1 Hard reset       19         5.2 Soft reset       20         5.3 Return back to the existing place       21         6. Registry Backup       23         7. Using the keypad       25         7.1 Change current character       25                                                                                                    | 3.1 Power On                                | 14   |
| 3.4 Calibrating the screen       15         3.5 Adjusting the Volume       15         3.6 Setting up the Date and Time       16         3.7 Power Configuration       16         3.8 Schemes Tab       16         3.9 Memory Allocation       17         4. Resetting the D3 POS       18         4.1 Soft Reset       18         4.2 Hard Reset (cold reset)       18         5. Flash Disk       19         5.2 Soft reset       20         5.3 Return back to the existing place       21         6. Registry Backup       23         7. Using the keypad       25         7.1 Change current character       25                                                                                                    | 3.2 Power Off                               | 14   |
| 3.4 Calibrating the screen       15         3.5 Adjusting the Volume       15         3.6 Setting up the Date and Time       16         3.7 Power Configuration       16         3.8 Schemes Tab       16         3.9 Memory Allocation       17         4. Resetting the D3 POS       18         4.1 Soft Reset       18         4.2 Hard Reset (cold reset)       18         5. Flash Disk       19         5.2 Soft reset       20         5.3 Return back to the existing place       21         6. Registry Backup       23         7. Using the keypad       25         7.1 Change current character       25                                                                                                    | 3.3 Adjusting the Brightness                | 14   |
| 3.5 Adjusting the Volume       15         3.6 Setting up the Date and Time       16         3.7 Power Configuration       16         3.8 Schemes Tab       16         3.9 Memory Allocation       17         4. Resetting the D3 POS       18         4.1 Soft Reset       18         4.2 Hard Reset (cold reset)       18         5. Flash Disk       19         5.1 Hard reset       19         5.2 Soft reset       20         5.3 Return back to the existing place       21         6. Registry Backup       23         7. Using the keypad       25         7.1 Change current character       25                                                                                                    |                                             |      |
| 3.7 Power Configuration       16         3.8 Schemes Tab       16         3.9 Memory Allocation       17         4. Resetting the D3 POS       18         4.1 Soft Reset       18         4.2 Hard Reset (cold reset)       18         5. Flash Disk       19         5.1 Hard reset       19         5.2 Soft reset       20         5.3 Return back to the existing place       21         6. Registry Backup       23         7. Using the keypad       25         7.1 Change current character       25                                                                                                    | 3.5 Adjusting the Volume                    | . 15 |
| 3.8 Schemes Tab       16         3.9 Memory Allocation       17         4. Resetting the D3 POS       18         4.1 Soft Reset       18         4.2 Hard Reset (cold reset)       18         5. Flash Disk       19         5.1 Hard reset       19         5.2 Soft reset       20         5.3 Return back to the existing place       21         6. Registry Backup       23         7. Using the keypad       25         7.1 Change current character       25                                                                                                    | 3.6 Setting up the Date and Time            | 16   |
| 3.9 Memory Allocation       17         4. Resetting the D3 POS       18         4.1 Soft Reset       18         4.2 Hard Reset (cold reset)       18         5. Flash Disk       19         5.1 Hard reset       19         5.2 Soft reset       20         5.3 Return back to the existing place       21         6. Registry Backup       23         7. Using the keypad       25         7.1 Change current character       25                                                                                                    | 3.7 Power Configuration                     | . 16 |
| 4. Resetting the D3 POS       18         4.1 Soft Reset       18         4.2 Hard Reset (cold reset)       18         5. Flash Disk       19         5.1 Hard reset       19         5.2 Soft reset       20         5.3 Return back to the existing place       21         6. Registry Backup       23         7. Using the keypad       25         7.1 Change current character       25                                                                                                    | 3.8 Schemes Tab                             | 16   |
| 4.1 Soft Reset184.2 Hard Reset (cold reset)185. Flash Disk195.1 Hard reset195.2 Soft reset205.3 Return back to the existing place216. Registry Backup237. Using the keypad257.1 Change current character25                                                                                                    | 3.9 Memory Allocation                       | 17   |
| 4.1 Soft Reset184.2 Hard Reset (cold reset)185. Flash Disk195.1 Hard reset195.2 Soft reset205.3 Return back to the existing place216. Registry Backup237. Using the keypad257.1 Change current character25                                                                                                    | 4. Resetting the D3 POS                     | 18   |
| 4.2 Hard Reset (cold reset)185. Flash Disk195.1 Hard reset195.2 Soft reset205.3 Return back to the existing place216. Registry Backup237. Using the keypad257.1 Change current character25                                                                                                    |                                             |      |
| 5. Flash Disk       19         5.1 Hard reset       19         5.2 Soft reset       20         5.3 Return back to the existing place       21         6. Registry Backup       23         7. Using the keypad       25         7.1 Change current character       25                                                                                                    |                                             |      |
| 5.2 Soft reset205.3 Return back to the existing place216. Registry Backup237. Using the keypad257.1 Change current character25                                                                                                    | 5. Flash Disk                               | 19   |
| 5.3 Return back to the existing place216. Registry Backup237. Using the keypad257.1 Change current character25                                                                                                    | 5.1 Hard reset                              | 19   |
| 6. Registry Backup       23         7. Using the keypad       25         7.1 Change current character       25                                                                                                    | 5.2 Soft reset                              | 20   |
| 6. Registry Backup       23         7. Using the keypad       25         7.1 Change current character       25                                                                                                    | 5.3 Return back to the existing place       | 21   |
| 7. Using the keypad                                                                                                    |                                             |      |
| 7.1 Change current character25                                                                                                    |                                             |      |
|                                                                                                    |                                             |      |
|                                                                                                    |                                             |      |
| 7.3 Setting device though the <fn> key26</fn>                                                                                                    | 7.3 Setting device though the <fn> key</fn> | .26  |

# Contents

| 8. Using the stylus                                             | 27 |
|-----------------------------------------------------------------|----|
| Chap 2. Windows Program                                         | 28 |
| 1. Basic Information                                            |    |
| 1.1 Task Bar and Command Bar                                    |    |
| 1.2 Pop-up Menus                                                |    |
| 2. Executing a Program                                          |    |
| 3. Entering information                                         |    |
| 3.1 Using the Onscreen keypad                                   | 29 |
| 3.2 Using the Transcriber                                       | 30 |
| 4. Customizing Your D3 POS                                      | 31 |
| 4.1 Adjust settings                                             | 31 |
| 4.2 Adding or Removing the Programs                             | 31 |
| 4.3 Adding the Programs Using ActiveSync                        | 31 |
| 4.4 Removing the Programs                                       | 32 |
| 5. Microsoft ActiveSync                                         | 32 |
| 5.1 Using Microsoft ActiveSync                                  | 32 |
| 5.2 Installing Microsoft ActiveSync on your desktop             | 32 |
| 5.3 Setting up a Partnership                                    | 33 |
| 5.4 Transferring Files                                          | 33 |
| 6. Microsoft WordPad                                            | 33 |
| 7. Window Media Player                                          | 34 |
| 8. Internet Explorer                                            | 34 |
| 9. Context Sensitive Help                                       | 35 |
| Chap 3. Optional Module                                         | 36 |
| 1. 1D barcode Scanner                                           |    |
| 1.1 1DScanner(Demo program)                                     | 37 |
| 1.2 Setting up the AT1DEmulator                                 |    |
| 2. Wireless LAN                                                 |    |
| 2.1 Power on Wireless LAN                                       |    |
| 2.2 IP Information                                              |    |
| 2.3 Setting manually                                            |    |
| 2.4 Power Off Wireless Off                                      |    |
| 3. Bluetooth                                                    | 44 |
| 3.1 To enable Bluetooth                                         | 44 |
| 3.2 Bluetooth Manager                                           | 44 |
| 3.3 Connecting Bluetooth Printer(SPP)                           |    |
| 4. 13.56 MHz Reader                                             |    |
| 4.1 Leader type                                                 |    |
| 4.2 Running Multi Reader                                        |    |
| 5. GPS Module                                                   |    |
| 5.1 Executing the GPS                                           |    |
| 5.2 Configuring the Port and Baud Setting for Executing the GPS |    |
| 5.3 Checking the GPS status                                     |    |
| 6. GSM Module.                                                  |    |
| 6.1 Using the GSM                                               |    |
| 6.2 Telephone image                                             |    |
| 6.3 Function of GSM.                                            |    |
| 7. Camera                                                       |    |
|                                                                 |    |

| 8. Printer                   | 58 |
|------------------------------|----|
| 9.1 Check the printer paper  |    |
| 9.2 change the printer paper | 60 |
| 9.3 printer output steps     | 60 |
| 9. MSR                       | 60 |
| 10. ICC Reader               | 61 |
| 11. Fingerprint              | 62 |
| 12.1 Registering fingerprint | 62 |
| 12.2 Releasing Fingerprint   | 64 |
| 12. Cradle                   | 65 |
| D3 POS Specifications        | 66 |
| AS Information               | 67 |

### **Before You Begin**

This section provides you with safety information, technical support information, and sources for additional product information

#### Who should read this manual?

This manual is written for the person who is responsible for installing, configuring, and maintaining the D3 POS.

This manual provides you with information about the features of the D3 POS, and how to install, configure, operate, and maintain it.

Before you work with the D3 POS, you should be familiar with your network and general networking terms, such as IP address.

#### Safety information

Your safety is extremely important. Read and follow all warnings and cautions in this document before you handle and operate PartnerTech Corporation equipment. You can be seriously injured, and equipment and data can be damaged if you do not follow the safety warnings and cautions.

#### WARNING

A warning alerts you to an operating procedure, practice, condition, or statement that must be strictly observed to avoid serious injury to the person who working on the equipment

#### CAUTION

A caution alerts you to an operating procedure, practice, condition, or statement that must be strictly observed to prevent equipment damage or destruction, or corruption or loss of data.

#### NOTICE

A notice makes you have more information while you use D3 POS

### Notice

1. This machine is for business (Grade A)with EMI, seller or user have to be more careful with caution, you should use the purpose of using it in areas outside the home.

- 2. This Radio facilities have possibility which is mixed to electric wave in using.
- 3. This can't do life security and related services.

### Chap1. Using THE D3 POS

This chapter introduces the D3 POS Mobile Computer to enhance wireless connectivity needs and contains hardware and software configuration to assist you in making the most out of your D3 POS.

### 1. Introducing

D3 POS mobile computer is a small, ergonomically designed mobile computer built on the Microsoft window CE NET 5.0 operating system. The PDA uses an Intel® Bulverde CPU and a 3.5" VGA, color Touch screen display. The PDA supports wireless LAN 802.11b/g (embedded module) for communication.

#### 1.1 Features

Remove all the items from the packing box, and check to make sure all the parts are present:

- 1) PDA
- 2) Lithium Ion Battery Pack
- 3) Power Adaptor
- 4) USB Sync cable
- 5) Stylus pen
- 6) Hand strap
- 7) Cradle

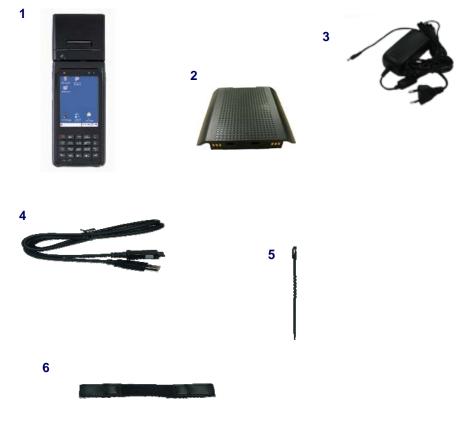

D3 POS User Reference

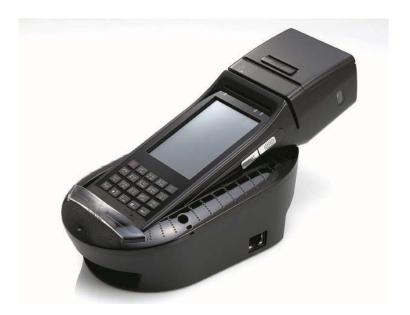

7. Cradle

#### 1.2 View of the D3 POS

Refer to Table 1 for a list and description of the illustrated features.

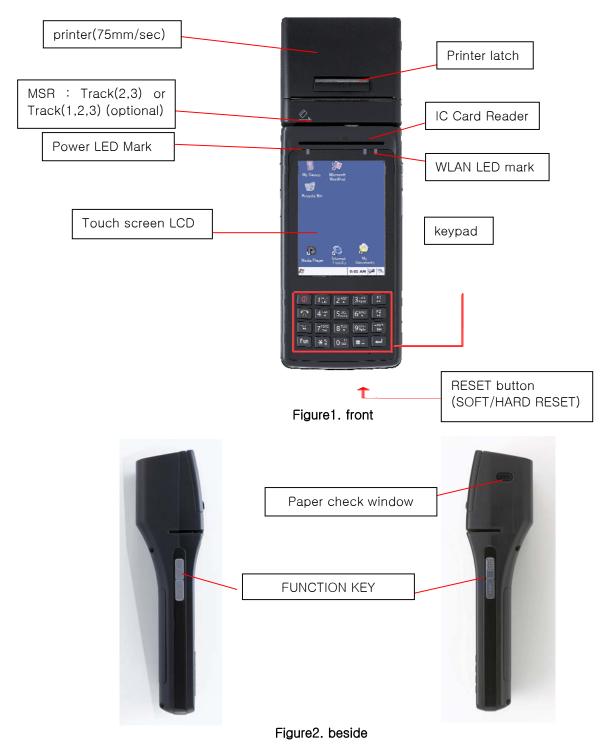

#### 1.2 View of the D3 POS

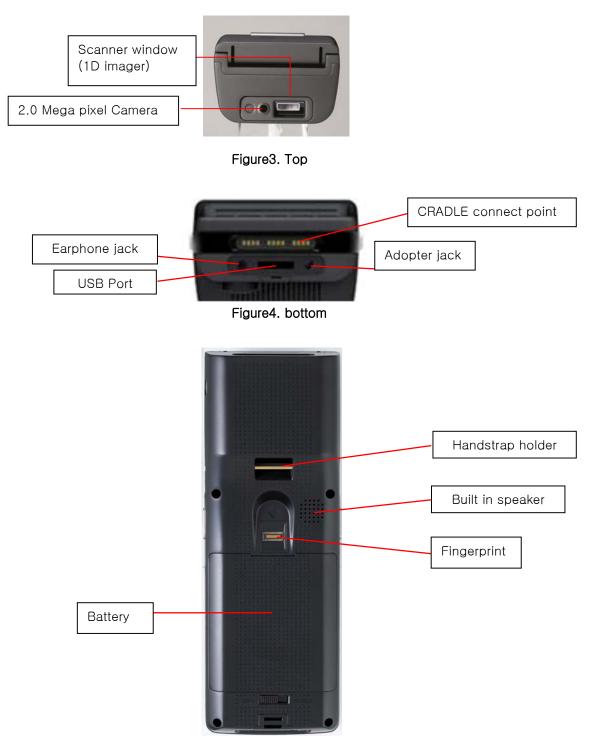

Figure5. back

### 2. Power

This section introduces the power system of D3 POS such as power switch and battery.

#### 2.1 Power ON/OFF

2.1.1 Power ON

- 1. Press power key, the D3 POS and the backlight will be on.
- 2. To save power and prolong the battery, the screen gets to be off, when the D3 POS goes into idle mode. And it is easy to resume activity. Just tap the screen or press any key on the keypad.

2.1.2 Power OFF

- 1. Press power key, you actually suspend the D3 POS and turn off the display and backlight.
- 2. The other method: Tap start > Suspend
- 2.1.3 What is idle mode?

It is the period that computer goes on without any activity for a long time, but it doesn't have influence on data

You can set up the idle mode and the PDA will go into the idle mode automatically after the interval that you set goes to the end. It helps you prolong your battery life. If you want to restart your D3 POS while the PDA goes into idle time, tap anywhere on the screen.

To change the time into idle mode

#### Tap Start > Setting > Control Panel > Power

| Power Properties 🛛 🕐 🔀           |
|----------------------------------|
| Battery Schemes Device Status    |
| Power Scheme:                    |
| Battery Power 💽 📃                |
|                                  |
| Switch state to User Idle:       |
| After 1 minute                   |
| Switch state to System Idle:     |
| After 3 minutes                  |
| Switch state to <u>S</u> uspend: |
| After 5 minutes                  |
| 🐉 🗞 Power P 🕪 🍂 🊔 6:22 PM 🖷      |

Figure 1. Setting Idle time

#### 2.1.4 Suspend mode

- 1. When you do not use D3 POS for a long time, make your D3 POS go into the suspend mode for saving power.
- 2. If you want to restart your D3 POS, press power key.

#### 2.2 Battery

D3 POS uses replaceable 7.4V 1,800mAh Li-ion Cell x2 Li-ion batteries. If the battery continues to drop to the "Low Battery Status", the battery status LED becomes red and blinks. You need to recharge the battery.

#### 2.2.1 Checking Battery Power

You can check the battery status by using the power applet.

#### Tap Start > Settings] > Control panel > Power

The power control panel applet displays a battery power gauge.

#### 2.2.2 Very Low Battery Status

To prevent the D3 POS from being discharged completely, your D3 POS will be suspended, when the battery continues to get low. You need to recharge your battery before the battery continues to drop.

#### 2.3 Removing and installing the battery

#### 2.3.1 Removing the battery

At first, pull out the hand scrap and then press the battery latch to the above until the battery is released from the D3 POS, then lift it out.

#### 2.3.2 Installing the battery

Insert the bottom of battery into the sunken place located in battery compartment, and press the battery latch to the above until the battery is installed completely.

#### 2.4 Battery discharging

Several factors determine the life of your battery such as extreme temperatures, input devices, and your usage, but generally you can use D3 POS for 6~12hours.

If the D3 POS is not on external power and battery pack is removed, it will enter suspend mode.

#### 2.5 Recharging the battery

Use the adapter provided from PartnerTech Corporation to recharge your battery.

#### Caution

Your D3 POS can be damaged, in case of using the adapter that is not provided from PartnerTech Corporation.

2.5.1 Using the adapter

The charge/operating power can be applied to D3 POS by using DC adapter.

- 1. Connect the adapter to the power cord.
- 2. Connect the DC power jack to the D3 POS.

When the battery is charging, the LED becomes red.

#### 2.5.2 Using the Dock

The Dock is for charging D3 POS, and the dock is one of which also can act as a communication port.

#### CAUTION

Make sure the D3 POS is firmly seated in the dock, charger, or power adaptor. If it is not firmly seated, battery charging and communication with the Host PC will NOT be initiated.

#### 2.6 Backup Battery

The backup battery in the PDA is a 100mAh rechargeable battery that holds system data at least 2 hours without main battery.

#### CAUTION

If you remove the battery or the battery completely discharges, there is a two(2)hour window in which to insert a charged battery before the backup battery completely discharges and the contents of the RAM memory are lost. It is a good idea to keep your data and applications in Flask Disk for that reason. Refer to "Flash Disk" for more information.

If both the battery pack and the backup battery are allowed to discharge completely, you must recharge both batteries for thirteen (13) hours.

The backup battery is charged off the battery pack, so it is important to keep the battery pack with at least a minimal charge so the unit can maintain date, time, data, and other settings.

#### 2.7 Disposal of the spent battery

When the battery reaches the end of its useful life, the spent battery must be disposed by a qualified recycler or material handler

#### Warning

Do not mix the spent battery with the solid waste stream and keep away from children.

#### 2.8 LED Notification

LED color notify status of charging, Charge complete, WLAN.

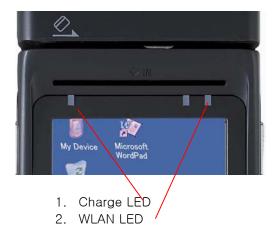

|               | LED<br>Color | Explain            |
|---------------|--------------|--------------------|
| Charge<br>LED | Red          | Charging           |
|               | Green        | Charge<br>complete |
| WLAN          | Green        | Receving Data      |

# 3. Setting up the D3 POS

This section describes the basic information for setting your D3 POS.

#### 3.1 Power On

Press the **Power** key briefly to turn on the PDA. The **Backlight** comes on automatically. Press this key again briefly to turn off the PDA. To turn off the **Backlight** while the PDA goes on, press and hold the key for at least a second. This key acts to toggle the **Backlight** function off and on.

#### 3.2 Power Off

To turn the PDA off, press the **Power** key again. This action suspends the device, but does not actually turn it off. All running applications remain as you left them until you press the **Power** key again to resume operation of the device.

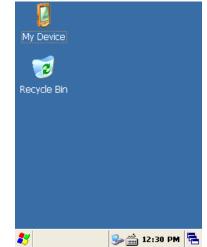

Figure 1. Background Screen

#### 3.3 Adjusting the Brightness

The D3 POS manufactured at the factory keeps 80% brightness, but because of several reasons such as dark environment or user's condition of eyesight, and above all, the illumination consumes much power, so that the users want to adjust the backlight. To adjust backlight:

#### Tap Start > Settings > control panel > backlight

| Backlight                            | ? ОК 🔀         |
|--------------------------------------|----------------|
| Level Backlight                      |                |
| Control the back<br>according to the |                |
| Battery /                            | AC             |
|                                      | - <b>P</b>     |
| -                                    | -              |
| -                                    |                |
| -                                    | -              |
|                                      |                |
|                                      | 🎭 🚔 12:33 PM 🖷 |

Level : you can adjust the brightness Backlight: : you can adjust the entry time into idle mode when use D3 POS with battery power or external power.

Figure 2. Adjusting Brightness

#### 3.4 Calibrating the screen

According to user's personal treatment, and activity, applications installed in the D3 POS need to be set up after purchasing it.

#### Calibrating the Touch Screen

Thought the screen is already calibrated, but if you have feeling that your screen isn't responding properly to your tap, you can recalibrate it again.

To recalibrate the screen Tap start > Settings > Control panel > Stylus > Calibration > Recalibration

Press and briefly hold stylus on the center of target, and repeat 5 times as the target moves around the screen. The screen counts 30 seconds after calibrating, and you can finish the recalibration to touch screen wherever you want. If you did not have any action, the screen will automatically finish the recalibration of itself.

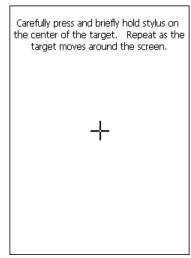

Figure 3. Recalibrating

#### 3.5 Adjusting the Volume

#### Volume & Sounds

Your D3 POS manufactured at factory is set at the maximum volume, so you can adjust the volume if you need suitable sound.

To adjust Volume & Sounds

#### Tap Start > Settings > Volume & Sounds

Volume tap: tap to adjust Volume Sounds tab: tap to set the imitated sounds

| Volume & Sounds Pro 🕐 OK 🔀                                                                                            |
|----------------------------------------------------------------------------------------------------|
| Volume Sounds                                                                                                    |
| <b>≤</b> oft <b>L</b> oud                                                                                             |
| Enable sounds for:                                                                                                    |
| <ul> <li>Events (warnings, system events)</li> <li>Applications</li> <li>Notifications (alarms, reminders)</li> </ul> |
| 教 🔊 Volum 🎐 🛱 🊔 10:56 AM 🖷                                                                                            |

Figure 4. Adjusting volume

#### 3.6 Setting up the Date and Time

Date & time You can set the current time located at the bottom of screen. Tap Start > Settings > Control Panel > Date & Time

**Year**: Select the year, then the spin control appears. Try to set the year though the navigation key or up/down button.

**Month**: Select the month directly, then the full months of one year appear. Try to select the correct month. You can also select the month though the left/right key. **Day**: Just tap a day in the calendar.

Time: you can set the time though the up/down button.

#### 3.7 Power Configuration

To adjust power management settings, **Tap Start > Settings > Control Panel > Power** Use this control panel to check the charge on the battery or to change the Power settings.

Battery Tab

Battery tap: It shows the power remained in the main battery and the backup battery.

To exit, press OK from the command bar, or press the **<Enter>** key on the keypad.

#### 3.8 Schemes Tab

It allows you to determine the entry time of user's idle mode, system idle mode, and suspend mode while you use either main battery or AC power. This will helps you to save more power, if you have to move repeatedly on your work.

To exit, press OK from the command bar, or press the **<Enter>** key on the keypad.

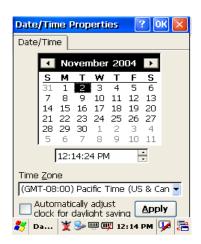

Figure 5. Date/Time

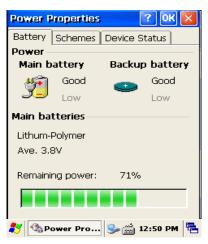

Figure 6. Battery status

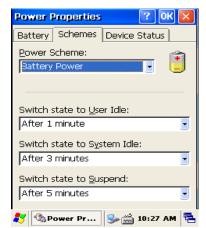

Figure 7 . Schemes Tab

#### 3.9 Memory Allocation

Adjust the Memory Allocation with the following steps:

- 1.Tab Start > Settings > Control Panel > System Properties
- 2.Seletc the Memory tab.

3.Move the slider to adjust memory allocation. Default storage Memory is normally set to about 8 MB with the remainder.

4. Press the OK button, or the **<Enter>**key on the keypad.

| System Propertie                                             | as 🛛 ? OK 🔀                           |
|--------------------------------------------------------------|---------------------------------------|
| General Memory                                               | Device Name 🚺                         |
| Move slider to the<br>memory to run pr<br>the right for more | ograms. Move it to                    |
| Only unused RAM<br>the slider bar) can                       |                                       |
|                                                              |                                       |
|                                                              |                                       |
| Storage<br>memory                                            | Program<br>memory                     |
| -                                                            | -                                     |
| memory                                                       | memory                                |
| memory<br>15684KB total                                      | <b>memory</b><br>36468KB <b>total</b> |

Figure8. Memory Allocation

## 4. Resetting the D3 POS

When the D3 POS completely stops responding for your command, or an application is locked up and does not respond, and when you want to upgrade the firmware, it may be necessary to perform a reset.

#### Caution

Always attempt a Soft reset before initiating a Hard reset. Once you initiate a cold reset, all applications are forcibly closed and working RAM and files are cleared.

It is a good idea to store important data in the resident (Flash Disk) for this reason.

#### Warning

Do not use force or a sharp object like paper clip to press the reset button. Use the stylus for that purpose. Sharp object like paper clip could puncture the seal of the reset key.

#### 4.1 Soft Reset

#### When you should perform the soft reset?

When you cannot turn on or off a program, or execute other programs because of "hang" - the system error that stops responding. The "soft reset" for recovering the D3 POS is to press R/S button on the front of D3 POS. This method not guarantee that cashed disk data will be saved, so transactional data maybe lost during the reset.

Procedure to Soft Reset. To initialize soft reset, press and hold the <Reset> key.

#### After Soft Reset

- The splash screen will appear shortly.
- The desktop appears with the application shortcuts on the screen.
- The custom settings in the registry are persistent.
  - The RF Network PC Card if present, connects to the network system.

#### 4.2 Hard Reset (cold reset)

#### When you should perform the cold reset?

If the performed reset method fails to restore system operation, it may be necessary to perform a hard reset. This is a boot method that formats the object store to clean data and registry information from the D3 POS system and restores them to their factory-default state. This will erase the memory in the D3 POS, including all applications and data files found in the object store (user store).

A Hard reset is a complete reset of the PDA in which all applications are forcibly closed and working RAM and files are cleared.

Hard Reset Procedure. To perform a Hard reset, simultaneously press the **<Reset>** key with the stylus while pressing the **<power>** key.

#### After Hard Reset.

When a PDA goes through the Hard reset sequence, it clears the working RAM and initializes the file system.

- The splash screen will appear shortly.
- You will be asked to recalibrate the touch screen. Press the **<ESC>** key to circumvent

recalibration.

- The desktop appears with the application shortcuts on the screen.
- The custom settings in the registry are persistent.
- The RF Network PC Card if present, connects to the network system.
- The application saved in Flash Disk will not be deleted after cold reset (refer to section 5 Flash Disk)

### 5. Flash Disk

In addition to the RAM-based storage standard on Windows CE .NET terminals, the D3 POS is also equipped with a **Flash Disk**, and all the application and data in the Flash Disk can be persisted in its own condition after the hard reset. From this point of view, it is a kind of very useful method to keep important application and execute user's own application automatically after the hard reset.

#### 5.1 Hard reset

- 1. At first copy an execute file you want to re-execute.
- 2. Double-tap My Device > Flash Disk > Open Start folder > Open Hard Reset folder
- 3. Paste the copied file in the Hard Reset Folder.

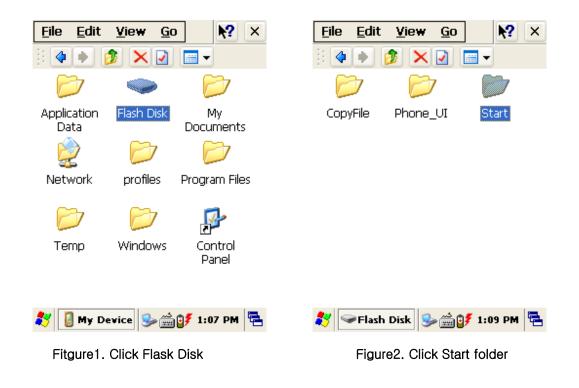

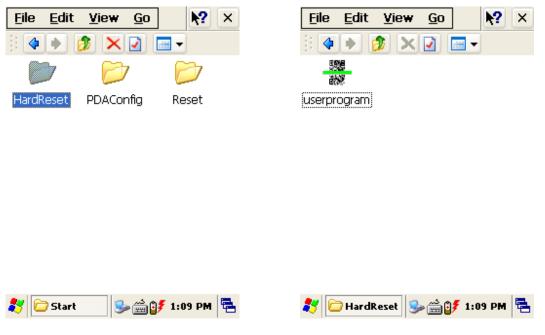

Figure 3. Open the HardReset folder

Figure4. An application in the HardReset folder

If you don't want to execute the application copied in the Flash Disk, after the hard reset is performed, press the "Fn" key during the hard reset.

#### 5.2 Soft reset

- 1. At first copy an execute file you want to execute after warm reset.
- 2. Double-tap My Device > Flash Disk > Open Start folder > Open Reset folder
- 3. Paste the copied file in the **Reset** folder.

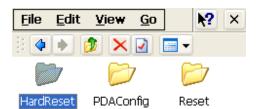

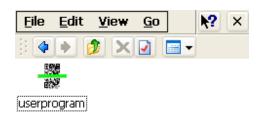

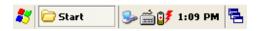

🎭 🚔 💕 1:10 PM 🗮

🔁 Reset

Figure 5. Open Reset Folder

Figure 6. An application in theReset folder

If you don't want to execute the application copied in the Flash Disk, after the Warm reset is performed, press the "Fn" key during the Warm reset.

#### 5.3 Return back to the existing place

2

iO

×

When a PDA goes through the hard Reset sequence, it clears the working RAM and initializes the file system, but because of Flash Disk you can make your files return back to their existed place after the Hard Reset get performed. This method is also very useful to configure your system without any action after the hard Reset.

To make files get replaced: Copy files you want to replace after the hard reset. Double-tap My Device > Flash Disk > Open CopyFile N? 파일(E) 편집(E) 보기(⊻) × 파일(E) 편집(E) 보기(⊻) •? × e), 4 🗘 × 기 -----× 🛃 BTN PDA Capture Programs Windows Desktop Demo Phone\_UI Start AT570Setup Double-tap My Device > Flash Disk > Open CopyFile Edit ? File View <u>Go</u> × default 2 🥪 Flas... 🕪 😭 🚔 오후 4:04 🖶 🗁 Cop... | 🦫 😭 🚔 오후 4:05 🖷

#### Figure 10. Click CopyFile

#### Figure 11. Copy files you want to replace

To make your files return back to the background screen (₩Windows₩Background) after Hard Reset, paste your Files into the Desktop folder.

To make your files return back to programs (₩Windows₩Programs) folder after Hard Reset, paste your Files into the Programs folder.

To make your files return back to Windows (₩Windows) after Hard Reset, paste your Files into the Windows folder.

### 6. Registry Backup

Your D3 POS is preparing the Registry Backup program for solution to save the user's registry. This is a very useful method to restore your D3 POS, when you perform the hard reset, and even if it is discharged completely.

#### The main function of registry:

- 1. Makes connection between WLAN and AP.
- 2. Execute RegistryBackUp program and save registry.

Restores the connection between WLAN and AP after hard or soft reset.

| Wireless Proper          | ties 🗰 🔀                                                  |
|--------------------------|-----------------------------------------------------------|
| Network <u>n</u> ame (9  |                                                           |
|                          | AT_PDA                                                    |
| This is an ad            | <u>h</u> oc network                                       |
| Encryption:              | WEP 💽                                                     |
| Aut <u>h</u> entication: | Open 💽                                                    |
| Network <u>k</u> ey:     | 215454555554                                              |
| Key inde <u>x</u> :      | 1                                                         |
|                          | ovided <u>a</u> utomatically<br>X a <u>u</u> thentication |
| 5DCCF10G1                | 😏 🎭 🊔 1:22 PM 🗧                                           |

Figure1. Setting WLAN

To save registry:

Tap My device > Windows > Double-tap Registry Backup

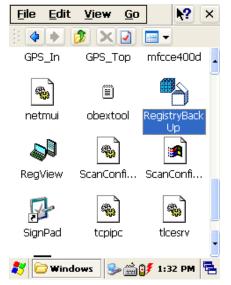

Figure 2. Registry BackUp

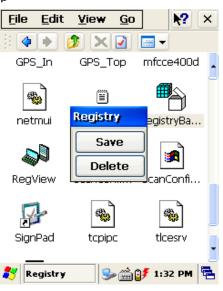

Figure 3. Save or delete registry

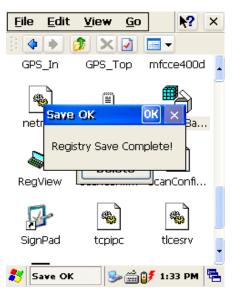

Figure 4. Registry Save

# 7. Using the keypad

The keypad is useful to input data and most of the keys on the keypad have more than one function. Try to input data with the keypad after know how to use it and keep the intimate knowledge like following tips in your mind.

#### 7.1 Change current character

To change the current input character type, press the **<key>** key, than you can see the changed current key type like following steps:

Numeric > Lowercase > Uppercase

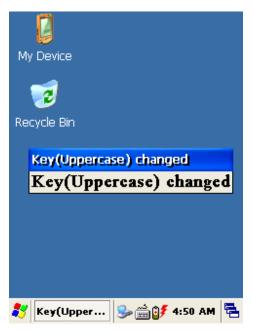

Figure 1. Changing Current Character

#### 7.2 Inputting the data

**Numeric Mode:** After making your choice to the Numeric Mode through the**<key>** key, and just press from 1 to 10 numeric keys.

Alpha Mode: In alphabetical order, there are 2~3 letters per key.

To input the first letter, press the key you want input one time, and to input the second and third letter, press the key how many times as the letter is ordered on the key continuously.

#### 7.3 Setting device though the <Fn> key

Press **<Fn> + other keys** simultaneously to activate follows.

| Fn + Key                    | Function                                                    |
|-----------------------------|-------------------------------------------------------------|
| Navigation<br><up></up>     | Increase sound.                                             |
| Navigation<br><down></down> | Decrease sound.                                             |
| KBD                         | Execute App1 program.                                       |
| App1                        | Execute User Program program.(Ref. Control Panel - >Button) |

• Tap Start > Control panel > Application Buttons and designate App1as you want to execute anytime.

KBD button: you can make the touch screen display the input panel program directly to press the KBD button on the front of the D3 POS.

# 8. Using the stylus

The stylus is located next to the Battery pack on the right rear of the PDA. The stylus on the PDA is the equivalent of the mouse on a PC.

Warning: Never use a pen, pencil, or other sharp object on the D3 POS's touch screen display. Use only the supplied stylus or plastic-tipped pens intended for use with a touch screen-sensitive display.

Use the stylus to:

- \*Navigate the touch screen display.
- \*Select characters in the soft input panel (SIP).
- \*Select applications from the desktop or system tray.
- \*Select buttons, tabs, fields and text within applications and dialog boxes.

### Chap 2. Windows Program

This chapter introduces Microsoft Windows CE 5.0 for Pocket PC. While using the PARTNERTECH CORPORATION Mobile Computer, keep these key points in mind:

1) **Tap Start** on the **navigation bar**, located at the bottom of the screen, to quickly move to programs, files, and settings.

2) Tap and hold an item to see a pop-up menu containing a list of actions you can perform.

### 1. Basic Information

#### 1.1 Task Bar and Command Bar

The task bar is located at the bottom of the screen. It displays the active program and current time, switch to programs, input panel, and battery status.

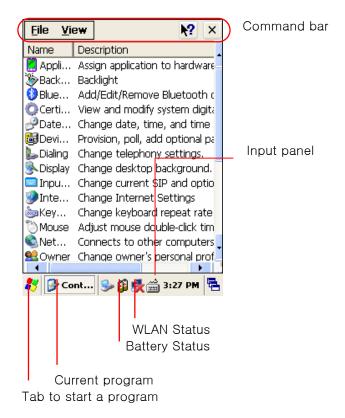

Figure 1. Task Bar and Command Bar

Use the command bar to perform tasks in programs. The command bar includes menu names, functions.

#### 1.2 Pop-up Menus

Use pop-up menus to quickly perform an action on an item. For example, you can use a pop-up menu to delete or copy of an item. To access a pop-up menu, tap and hold the item on which you want to perform the action. When the menu appears, tap the action you want to perform, or tap anywhere outside the menu to close the menu without doing the action.

#### 2. Executing a Program

When you turn on the D3 POS for the first time, you can see the following start screen. Try to double-tap

### " My device" Icon > windows > Program >

tap an icon you want to execute.

You can also display it by tapping the **Start** flag at the bottom left of your display.

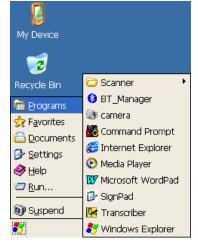

Figure 2. Executing a Program to use Start Flag

### 3. Entering information

You can enter information on your D3 POS in several ways, depending on the type you have and the program you are using.

#### 3.1 Using the Onscreen keypad

Use the input panel to enter information in any program on your D3 POS.

You can both type using onscreen keyboard or write using transcriber.

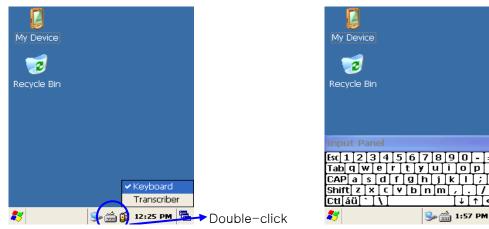

Figure 3-1. Selecting SIP menu

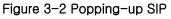

To make pop-up menu appears, double-tap the keypad icon on the taskbar.

To make soft input panel (SIP) popped up, tap the keypad icon on the taskbar, or press " KBD/)) " key on the keypad.

#### 3.2 Using the Transcriber

With Transcriber, you can write anywhere on the screen using the stylus just as you would on paper. Double-tap input panel icon, than tap Transcriber. After selecting, than write anywhere on the screen.

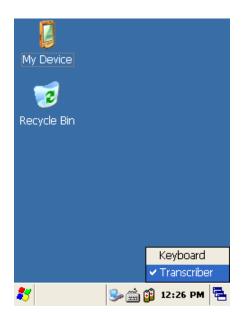

Figure 4. Using keyboard in an application program

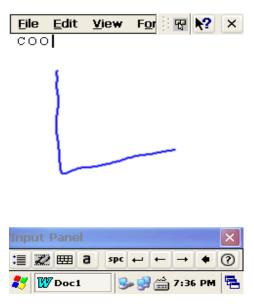

Figure 5. Using Transcriber in an application program

# 4. Customizing Your D3 POS

You can customize your mobile by adjusting setting and installing additional software.

#### 4.1 Adjust settings

To adjust settings to fit the way you work:

Tap [Start] > [Settings] > [Control Panel]

To open a program, you can use the "File" pop-up menu, or double-tap an icon you want execute in the Control Panel.

To arrange programs with detail, tap the "View" and select "Detail", and than tap

" Arrange lcons" . If you want to arrange all the icons by description, tap " By Description" , and if you want to arrange all icons by alphabetic order, tap " By Name" .

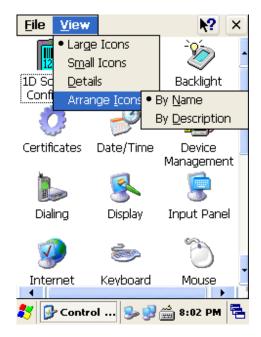

Figure 1. Setting Icons

#### 4.2 Adding or Removing the Programs

Programs added to your D3 POS Mobile computer at the factory are stored in ROM (Read Only Memory). You cannot remove this software, and you cannot accidentally lose ROM contents. Applications added to your D3 POS Mobile computer go into the Object Store, Which is located in Flash ROM. You can install any program created for D3 POS, as long as there is enough memory.

#### 4.3 Adding the Programs Using ActiveSync

- 1. Use the Explore in ActiveSync on your desktop computer to explore the files on your PDA, and locate the program.
- 2. Right-click on the program, then select Create Shortcut.
- 3. Move the shortcut to the Programs folder in the Windows folder. The shortcut appears on the menu.

#### 4.4 Removing the Programs

To remove a program, tap Start > Settings > Control Panel > tap Remove Programs Icon, than select the program you want to remove. Press the "Remove" tap.

| Remove Programs 🛛 🕐 🔀                                 |
|-------------------------------------------------------|
| Remove Programs                                       |
| To remove a program, select it and then press Remove. |
|                                                       |
| Remove.                                               |
|                                                       |
|                                                       |
| 🌮 💊 Rem 🥪 🗊 🕵 🚔 3:27 PM 🖷                             |

Figure 2. Input a program to remove

# 5. Microsoft ActiveSync

This section provides instructions on setting up the Host PC so that the PC can communicate with the PDA and the dock.

#### 5.1 Using Microsoft ActiveSync

You can synchronize the information on your desktop with the information on your D3 POS. Synchronization compares the data on your D3 POS with your desktop and updates both computers with the most recent information

**NOTICE:** You must have Microsoft ActiveSync 4.2 or greater on your desktop before you can synchronize information with your D3 POS.

With ActiveSync

You can also do:

- 1. Back up and restore your D3 POS data
- 2. Copy (rather than synchronize) files between your D3 POS and desktop.
- 3. Control when synchronization occurs by selecting a synchronization mode. For example, you can synchronize continually while connected to your desktop or only when you choose the synchronize command.
- 4. Select which information types are synchronized and control how much data is synchronized.

For more information, please refer to the instruction of Microsoft ActiveSync. 5.2 Installing Microsoft ActiveSync on your desktop Microsoft ActiveSync is a file transfer tool to synchronize the files on a desktop with the f

Microsoft ActiveSync is a file transfer tool to synchronize the files on a desktop with the files on your PDA. The D3 POS comes from the factory with ActiveSync loaded. If you have

ActiveSync already installed on your PC, make sure that you have v4.2 or higher. To install Microsoft ActiveSync, complete the following steps on the PC:

1. Go to the Microsoft Windows CE .NET website and download the most current version of ActiveSync <u>http://www.microsoft.com/mobile/pocketpc/downloads/</u>. Install the most current version of Microsoft ActiveSync (v4.2 or greater) on the host PC.

2. Once ActiveSync is installed, it will attempt to connect to the D3 POS; allow it to fail on the first attempt.

#### 5.3 Setting up a Partnership

ActiveSync file synchronization requires an ActiveSync partnership between the D3 POS and the Host PC.

#### Setting up a Partnership.

- 1. Select the files in the synchronization configuration for the D3 POS.
- 2. Select Tools > Options from the ActiveSync command bar to configure the synchronization options.

Place the file to be synchronized in the Synchronization folder created in your My Documents directory. During the ActiveSync connection, all files in the Synchronization folder will be synchronized to the My Documents directory on the D3 POS.

#### 5.4 Transferring Files

To transfer files, complete the following steps on the host PC:

- 1. Select Start > Programs > Microsoft ActiveSync
- 2. Double-click on the ActiveSync icon in the System Tool Tray.
- 1. After you have established a connection with your PDA, tap the Explore button at the top of the ActiveSync window (or select Explore form the File menu). Navigate to the target directory on your portable and copy the desired file by using the Copy/Paste method or dragging and dropping the desired file(s) into the folder.

### 6. Microsoft WordPad

Use Microsoft WordPad to create documents, such as letters or meeting minutes.

#### Select Start > Programs > Microsoft WordPad

The PDA comes with WordPad for Windows CE .NET installed from the factory. The following text and document file types are compatible with WordPad:

Text (\*.txt ), Word Document (\*.doc ), Rich Text File (\*.rtf ), WordPad (\*.pwd )

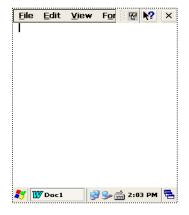

Figure 1. WordPad

# 7. Window Media Player

Use Media Player on your desktop to copy digital audio and video files to your D3 POS. You can play Window media and MP3 files on your D3 POS.

To display Media Player:

Tap Star > Programs > Media Player

Figure 1. Media Player

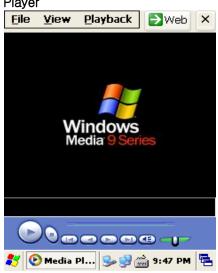

# 8. Internet Explorer

The PDA comes with Internet Explorer for Windows CE.Net installed

- 1. Open Internet Explorer by selecting Start > Programs > Internet Explorer.
- 2. To set a default home page, navigate to the desired default web page.
- 3. Select View > Internet Options from the command bar.
- 4. Enter the desired URL in the Start Page field.

Press the OK button.

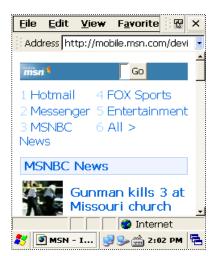

Figure 1. Internet Explorer

# 9. Context Sensitive Help

Microsoft Windows CE context sensitive help is available where ever a help button appears in the upper right hand corner of the window. To open context sensitive Help, select/tap in the upper right corner of most screens. Select/tap the desired item from the list of hot links.

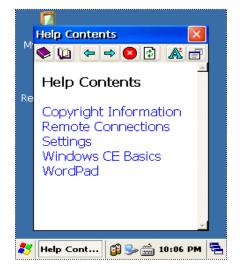

Figure 1. Sensitive Help

# Chap3. Option Module

The automatic identification and wireless network technology has helped users to keep their information, and makes IT engineers try various methods to develop modules used within mobile computer. The D3 POS can also be supported with the optional modules for the needs of users. This section provides you with the information of the Optional Modules, and sources for additional product information. You need to confirm the follow information before you get the device that you want to use.

D3 POS Option

- 1) Barcode Reader -. 1D Scanner Barcode Reader
- 2) Wireless LAN 801.11 b.g
- 3) Bluetooth (Stack Service Only Supports SPP)
- 4) RF 13.56 Mifare, ISO15693 -. Integrated in the PDA
- 5) GPS Module The Options to install the GPS Module
- 6) CDMA
- 7) GSM
- 8) Camera
- 9) Printer
- 10) MSR (Magnetic Stripe Reader)
- 11) IC Card Reader
- 12) Fingerprint

## 1. 1D barcode Scanner - D3 POS option facts

This chapter introduces the D3 POS built in with the 1D barcode Scanner program to assist you in making the most out of your D3 POS

#### 1.1 1DScanner(Demo program)

You can execute **AT1DTScanner** coded from PARTNERTECH CORPORATION to make sure that your D3 POS scans barcodes exactly.

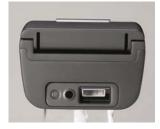

Figure 1. Scan Window for 1D image

1) To execute Scanner Diagnostics Tap [start] -> [program] -> [Scanner] -> [AT1DSMScanner]

#### 2) Reading barcodes

1. Press the L/R scanning button or Fn2, KBD key to scan barcode. You can also tap the

- "Start" on the screen to scan a barcode when the lager beam is aimed to a barcode.
- 2. Make sure that your D3 POS scans barcode exactly on the demo program.
- \* The scanned data will be displayed on the screen, if your D3 POS reads a tag exactly.

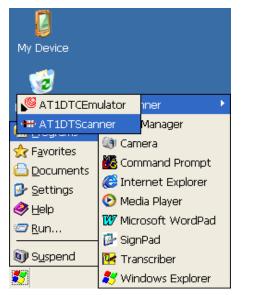

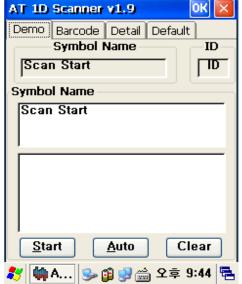

Figure 2. 1D Scanner Program

| AT 1D Scanner v1.9 OK 🔀     |
|-----------------------------|
| Demo Barcode Detail Default |
| UPC-A                       |
| UPC-E                       |
| UPC-E1                      |
| EAN-8                       |
| EAN-13                      |
| Bookland EAN                |
| Code 128                    |
| UCC/EAN-128                 |
| ISBT 128                    |
| Code 39                     |
| Trioptic Code 39            |
| Code 93                     |
| Code 11                     |
| Apply                       |
| 🧨 🦛 A 🕪 😭 😏 🚔 오후 9:44 🖷     |

Figure 3. Select barcodes that you are

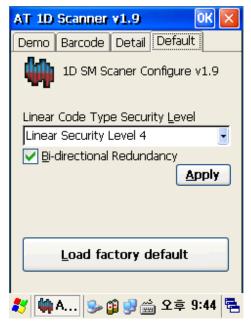

Figure 5. Load factory default

| AT 1D Scanner v1.9                                       | ок 🔀               |
|----------------------------------------------------------|--------------------|
| Demo Barcode Detail De                                   | fault              |
| UPC/EAN                                                  | -                  |
| Decode UPC/EAN Supple<br>Decode UPC/EAN Supple           | Ignore             |
| Transmit UPC-A Check Digit<br>Transmit UPC-E Check Digit | Disable<br>Disable |
| Transmit UPC-E1 Check Digit                              | Disable            |
| UPC-E Preamble                                           | SysChar<br>SysChar |
| UPC-E1 Preamble<br>Convert UPC-E to UPC-A                | SysChar _          |
| Convert UPC-E1 to UPC-A<br>EAN Zero Extend               | Enable<br>Enable   |
| Convert FANLS to FANL13                                  | Dicahla 📒          |
| Mi <u>n</u> O Ma <u>x</u> O                              | Apply              |
| 鸄 📫 A 😏 😭 😏 🚔 오                                          | 享 9:44 🔁           |

Figure 4. Detailed function

Optional Function:

Decides to format or not the result value to be added with its type.

#### 1.2 Setting up the AT1DEmulator

You can input the barcode value you scanned in any application program that has a cursor after setting the AT1Demulator. Like an input device, the AT1Demulator makes data displayed in an application program (see the following figure)

|         |        | <u>V</u> iew | F <u>o</u> r | æ     | N?   | ×  |
|---------|--------|--------------|--------------|-------|------|----|
| 88006   |        |              |              |       |      |    |
|         | - T    |              |              |       |      |    |
|         |        |              |              |       |      |    |
|         |        |              |              |       |      |    |
|         |        |              |              |       |      |    |
|         |        |              |              |       |      |    |
|         |        |              |              |       |      |    |
|         |        |              |              |       |      |    |
|         |        |              |              |       |      |    |
|         |        |              |              |       |      |    |
|         |        |              |              |       |      |    |
|         |        |              |              |       |      |    |
|         |        |              |              |       |      |    |
|         |        |              |              |       |      |    |
|         |        |              |              |       |      |    |
|         |        |              |              |       |      |    |
| <b></b> |        |              | -            |       |      |    |
| 💐 🛛     | 🖲 Doc1 | - 1 🖷 😼      | > 🛃 🖞        | 🚔 9:5 | 4 PM | 12 |

Fiture6. Barcode value in the WordPad Program

#### 1) Using the AT1DEmulator

Because the AT1DEmulator can apply to all application programs that have a cursor such like Web program, Wordpad and others, you can input the scanned data directly without coding any application program.

2) To executing Emulator

#### Tap [Start] -> [Program] -> [Scanner] -> [AT1DTCEmulator]

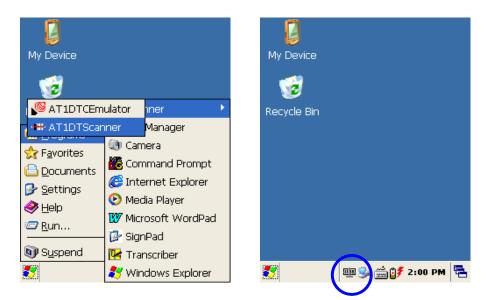

Figure 7. AT1DTCEmulator.exe -> Tap this AT1DTCEmulator Icon

#### 3) Setting the Emulator

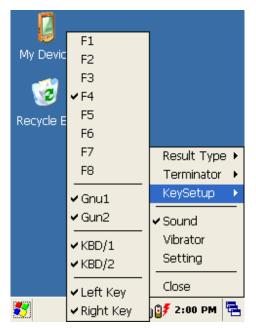

Figure 8. Setting Menu

1. Result Type

There are 2 kinds of method to print the scanned barcode data where a curser is pointing.

- A. Keyboard Event : Print the scanned barcode data like input Keyboard
- B. Copy & Paste : Print the scanned barcode data with Clipboard
- 2. Terminator
  - You can set the termination code at the end of Barcode Value to tap " Terminator" .
  - A. None: No input the termination code.
  - B. CRLF(Default Setting) : Carriage Return & Line Feed (Enter code)
  - C. Space : Input Space code.
  - D. Tab: Input Tab key code.
- 3. KeySetup
  - You can make Hardware keys set to aim the lager beam.
  - A. F1 ~ F8 Key : press those keys on the keypad to read barcode after setting.
  - B. Gun1, Gun2: Set for the gun-typed D3 POS.
  - C. KBD/1, KBD/2 key : Same with the F1 ~ F8 Key
  - D. Left Key, Right Key key : Same with the F1  $\sim$  F8 Key
- 4. Sound : set the sound On/Off after Scanning Barcode
- 5. Vibrator : set the Vibrator On/Off after Scanning Barcode
- 6. Setting : NO use.
- 7. Close : Make Emulator Program closed

### 2. Wireless LAN - D3 POS option facts

The D3 POS is versatile mobile computer that you can add to your wireless LAN. It has an internal 802.11 b/g radio to transfer data using wireless communications. This section of the manual assumes that you have already set up your wireless communications network including access points.

Your D3 POS supports TCP/IP network protocols. In a TCP/IP network, the D3 POS communicates with a host computer directly using TCP/IP. The access point acts a bridge to allow communications in wireless networks.

#### 2.1 Power on Wireless LAN

The default of Wireless LAN was set with "WLan off" when your D3 POS was manufactured at the factory.

To make wireless LAN on:

1. Select Start > Programs > ATWlan

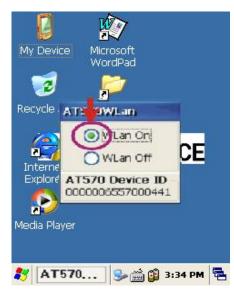

Figure 1. Wireless icon

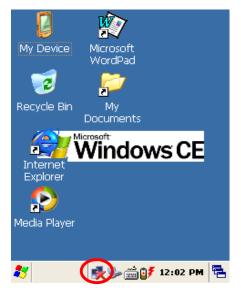

Figure 2. Select AP

After selecting "WLan On" the LAN icon appears on the control bar. Connecting your D3 POS to a network device:

Double tap LAN icon > tap Wireless Information.

| CF8385PN1 OK 🔀                                                                                                    |
|----------------------------------------------------------------------------------------------------|
| Wireless Information                                                                                                    |
| Select a network and press connect<br>or right-click for more options. To<br>add a new network, double-click<br>'Add New'. |
| Add New                                                                                                    |
| ATRF                                                                                                    |
|                                                                                                    |
| Status: Not Connected                                                                                                    |
| Signal Strength: No Signal                                                                                                 |
| ☑ Notify when new networks available                                                                                       |
| Connect Advanced Log                                                                                                    |
| <b>炎</b> CF8385 🕵 S⇒ ∰ 🗗 12:00 PM 🖷                                                                                        |

Figure 3. Select AP

Select a network that your D3 POS has scanned in the list box, and tap Connect after selecting the network, than the network will be connected to your D3 POS.

## 2.2 IP Information

To see IP Information:

Double-tap the LAN icon, and tap IP Information tap.

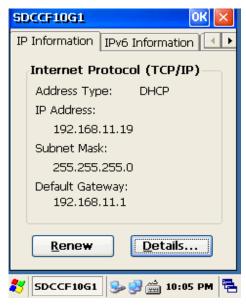

Figure 4. IP Information

#### 2.3 Setting manually

You can also connect your D3 POS to a network with manual method in the Wireless Properties.

To set wireless LAN in Wireless Properties:

Double tap WLAN icon > tap WLAN Tap > Input data > Tap " OK"

| Wireless Proper          | rties 🛛 🕅 🔀                  |
|--------------------------|------------------------------|
| Network <u>n</u> ame (S  | SID):                        |
|                          | J                            |
| 📃 This is an ad          | <u>h</u> oc network          |
| Encryption:              | AES                          |
| Aut <u>h</u> entication: | WPA2                         |
| Network <u>k</u> ey:     |                              |
| Key inde <u>x</u> :      | 1                            |
| 🔽 The key is pr          | ovided <u>a</u> utomatically |
|                          | X authentication             |
| EAP type: TLS            | <u>Properties</u>            |
| 5DCCF10G1                | 🎭 🕵 🚔 10:23 PM 🖷             |

Figure 5. Wireless Properties

#### 2.4 Power Off Wireless Off

To make wireless LAN Off:

Press FN key and Esc key at the same time, and select WLAN Off

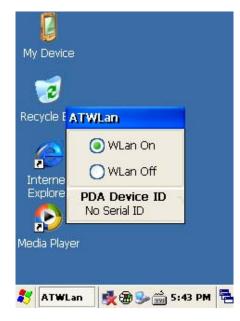

Figure 6. Wireless Off

## 3. Bluetooth - D3 POS option facts

Your D3 POS can optionally be built in with the Bluetooth Manager program to communicate with wireless printer. In the Bluetooth Stack Service, your D3 POS only supports SPP (Serial Port Profile)

To make sure your bluetooth device, keep these following tips in your mind.

#### 3.1 To enable Bluetooth

Bluetooth is not started by default after a clean-boot is performed. It is because of your D3 POS retains the bluetooth state when a clean-boots are performed. For example, if Bluetooth was enabled before a clean-boot, Your D3 POS boots up with the Bluetooth state enabled and Bluetooth virtual COM ports registered. Reactivate the connections manually as the system does not do them. If Bluetooth was disable before a clean boot was performed, the D3 POS boots up with disabled.

To turn on Bluetooth:

#### Double tap My Device > Windows > Tap Bluetooth icon

#### 3.2 Bluetooth Manager

Bluetooth Manager is a program that makes your D3 POS scan SPP device and connect to a device that you want use in its scanning range.

After connecting your D3 POS to SPP device through Bluetooth Manager, the D3 POS supports Virtual Com Port (COM3) and sets up the Baud-rate as 9600 bps.

#### 3.3 Connecting Bluetooth Printer(SPP)

BT-Manager is coded only for Hardware support to connect D3 POS to a Bluetooth Printer. To start BT\_Manager:

#### Tap Start > Program > Tap BT\_Manager

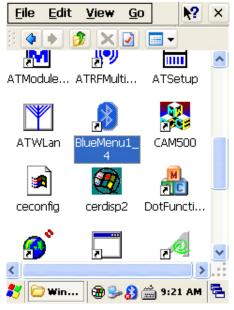

Figure 1. Executing BT\_Manager

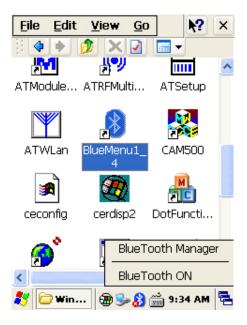

2. select "Bluetooth ON", when Click on the icon of the task bar menu.

| <u>F</u> ile | <u>E</u> dit | <u>V</u> iew | <u>G</u> o |     | <b>\?</b> | ×  |
|--------------|--------------|--------------|------------|-----|-----------|----|
| Bluet        | eeth N       | lanage       | r          | ?   | ок        | ×  |
| Scan         | Device       |              |            |     |           |    |
|              |              |              |            |     |           | -  |
|              |              |              |            |     |           |    |
|              |              |              |            |     |           |    |
|              |              |              |            |     |           |    |
|              |              |              |            |     |           |    |
|              |              |              |            |     |           |    |
|              |              |              |            |     |           |    |
| ,            | ſ            | Scan D       | ovico      | ſ   |           |    |
|              | l            | Jean D       | CTILE      |     |           |    |
| * 0          | Blue         | -<br>-       | 8          | 9:3 | 7 AM      | ۳. |

3. If the red mark of the icon disappears, push the icon and choose "Bluetooth Manager".(you can choose a bluetooth item in Control Panel)

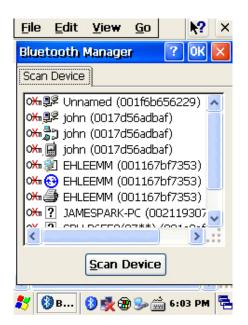

4. Click the Scan Device button to retrieve the device, you can connect to Bluetooth devices.

## 4. 13.56MHz Reader - D3 POS option facts

#### 4.1 Leader type

#### [The internal organs style]

RF13.56, is a type where modules are established with the internal organs.

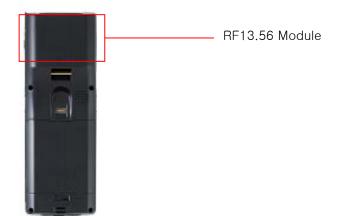

Figure 1. RF13.56 Module The internal organs style

#### 4.2 Running MultiReader

[Start] -> [Program] -> [ATRFMultiReader] Execute the program.

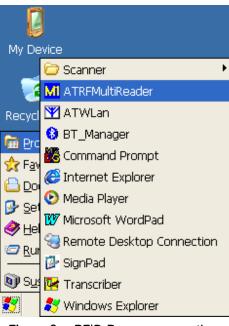

Figure 2. RFID Program execution

| 1) Mifare Tag                                                                                                |                                                                                                    |
|----------------------------------------------------------------------------------------------------|----------------------------------------------------------------------------------------------------|
| HF Mifare 🛛 🔀                                                                                                |                                                                                                    |
| Open Close Ver Antenna ISO                                                                                   | ISO: ISO-15693 The open does the                                                                                                    |
| Mifare Ultra Light                                                                                           | Ultra MF: Ultra Light Mifare The open                                                                                                    |
| Open Ok!                                                                                                    | does the tag window.                                                                                                    |
| Write Data(16byte)                                                                                           |                                                                                                    |
| 2C010000D3FEFFFF2C01000000FF00FF                                                                             | Version: Reads firmware information and                                                                                                    |
| MF_UID BlockRead BlockWrite<br>Block KeyType KeySet<br>02 A 0<br>KeyData FFFFFFFFFFFFFFFFFFFFFFFFFFFFFFFFFFF | comes.<br>Antenna : When the access doing in Mifare,<br>the authentication height which<br>uses in the leader/the lighter<br>registration<br>MF_UID: Mifare Tag ID Read<br>Block Read: Block Data Read.<br>Block Write: Block Data Write<br>Keyload:<br>Increment: Price in block data. |
| Figure 3. Mifare                                                                                             | Decrement: Reduce productions a price in<br>block data.                                                                                                    |

#### 2) ISO 15693 Tag

| HF 15015693 🛛 🗸 🔛                                                                                                    | ISO-15693 Tag Window                                                                                                    |
|----------------------------------------------------------------------------------------------------|----------------------------------------------------------------------------------------------------|
| No. Data                                                                                                    | UID: 15693 Tag ID Read.<br>R/Block: 15693 Block Data Read.<br>W/Block: 15693 Block Data Write.<br>Clear: Erases a display screen coat data.                                           |
| 12345678 4Bytes Clear<br>UID R/Block W/Block Close<br>(기가 R/Block W/Block Close)<br>(기가 R/Block W/Block Close)<br>(Itra Ison 15693)<br>3) Ultra Light Mifare Tag | " Ultra Light Mifare" Tag                                                                                                    |
| No. Data                                                                                                    | UID: Ultra Light Mifare Tag ID Reading.<br>R/Block: Ultra Light Mifare Block Data Read.<br>W/Block: Ultra Light Mifare Block Data Write.<br>Clear: Erases a display screen coat data. |
| 12345678 (4Bytes Clear<br>UID R/Block W/Block Close<br>왕 Ultra (35 오전 10:59 특                                                                                    |                                                                                                    |

Figure 5. Ultra Light Mifare

## 5. GPS Module - D3 POS option facts

Options to install the GPS Module

Figure 1 . (Port : COM6)

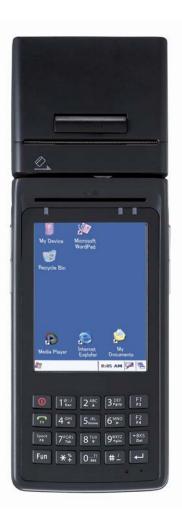

-. GPS Module designed to be installed on the top of the D3 POS

#### 5.1 Executing the GPS

To execute GPS:

Tap start > program > GPS\_xxx.exe

#### 5.2 Configuring the Port and Baud Setting for Executing the GPS

To use the GPS installed on your D3 POS, you need to make the GPS's power on. For that, please double-click the "GPS\_Power\_Init" -the EXE file that in the "Flash Disk". And than tap the GPS EXE icon, the following GPS screen appears.

| BEELineGPS 🛛 🔀                                                                                                    |  |  |  |  |
|----------------------------------------------------------------------------------------------------|--|--|--|--|
| WARNING                                                                                                    |  |  |  |  |
| WARNING:<br>Do not operate VisualGPSce while<br>driving a vehicle. VisualGPSce is not<br>designed as a navigational aid.                                                                                    |  |  |  |  |
| Failure to pay full attention while<br>operating the vehicle and road<br>conditions while operating the vehicle<br>could result in an accident or collision<br>with property damage and personal<br>injury. |  |  |  |  |
| Agree Cancel                                                                                                    |  |  |  |  |
| 💦 🕜 Yis 🛸 🚔 12:25 🛱                                                                                                    |  |  |  |  |

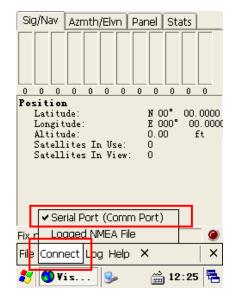

Figure 4. Executed GPS screen

GPS port: COM6(GPS\_Top.exe)

9600 bps

Baud:

Figure 5. Comm Setting

ł

If you tap the Agree tap in the figure 5, the Com Setting screen appears. For executing the GPS, you need to configure the port and baud at first. Select the "connect" on the command bar, and select Serial Port(Com Port) in the pop-up menu. And select these settings.

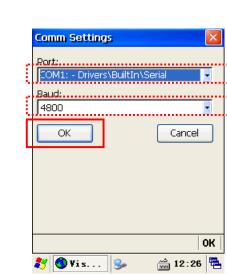

Figure 6. Com Setting screen

Tap "OK" after configuring Port and Baud.

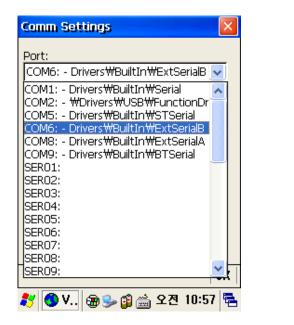

 Comm Settings
 ×

 Port:
 COM6: - Drivers\#BuiltIn\#ExtSerialB ▼

 Baud:
 ●

 9600
 ✓

 19200
 38400

 38400
 57600

 115200
 ●

 ØK
 ●

Figure 7. Com Port Setting

Figure 8. Baud Rate Setting

#### 5.3 Checking the GPS status

After tapping " OK " if the program is operated normally, you can see the red lamp. The data received appears in the part of the  $\bigcirc$  (but according to the reception status it takes more or less time to access data.)

| 1 | Sig/Nav Azmth/Elvn Panel Stats                                                                                                    |
|---|----------------------------------------------------------------------------------------------------|
|   | 20 10 25 27 22 7 21 24 16 29 26 29                                                                                                    |
|   | Position<br>Latitude: N 00° 00,0000<br>Longitude: E 000° 00,0000<br>Altitude: 0,00 ft<br>Satellites In Use: 0<br>Satellites In View: 12 |
|   | 1                                                                                                    |
|   | ix not available 🛛 🗛 🔊 NA 🛛 No Log 🥥                                                                                                    |
|   | File Connect Log Help X                                                                                                    |
|   | 뽯 🜖 Vis 🕪 🗊 🚔 오젼 6:48 🖷                                                                                                    |

Confirmation of receiving GPS data

- 1. Find an open place to check your GPS.
- 2. According to the actual environment, the time to receive data is different (about  $3\sim10$ min)
- 3. After receiving GPS data once, it is more fast to receive GPS data than the first attempt .

#### 6. GSM Module - D3 POS option facts

#### 6.1 Using the GSM

Select My device> Windows > Phone UI

#### 6.2 Telephone image

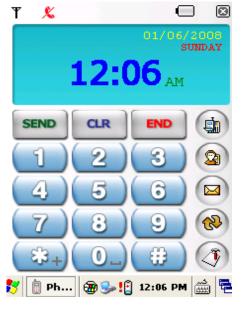

#### (1)Explaining the Icon

| Feature icon | Content                           |
|--------------|-----------------------------------|
| ¥.ul         | Phone reception icon              |
| \$           | notification icon                 |
|              | The new message notification icon |
| (m)          | Data communication status icon    |
|              | Battery indicator icon            |

#### (2) Make a phone call

- 1) Push it that you want to call number or speed dial.
- 2) You can retouch telephone number to [CLR]botton
- 3) Make a phone call to [SEND]botton.
  - when push [SEND] button without inputting number, the screen displays the call list.
- 4) Once connected, the phone will start
  - You can hear a dial tone when connected to the phone.
  - The time is displayed on the screen that you are speaking.
- 5) [END] to end the call, press the button.
- (4) Calling

- 1) The phone has been ringing, your phone display a message.
- 2) In a state of this, call begins if you push the [SEND] button.
- 3) Automatically disconnect a call if the person is cut off or push [END] button.

#### (5) Others

- 1) When you press [\*] Button long, it inputs "  $\,+\,$  " .
- 2) When you press [0] Button long, it inputs blank.

#### 6.3 Function of GSM

#### Type in your own password

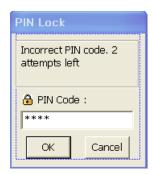

#### PIN1 : Password 4-digit PUK1 : Password 8-digit If the wrong password three times in the PIN1,password of PUK1 appears. If ten times of PUK1 is different; SIM card is lock

#### Recent Calls

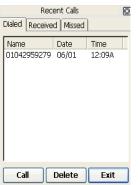

Just press long the ( button to get recent call list Tab consists of Dialed, Received, Missed you can see list of each tab if you move to each tab.

#### Dialed List

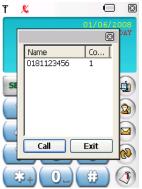

Push **SEND** - dialed list ,window pop up Name, Count (You can select a list of phone) It is deleted in Dialed list if you delete a list in Recent Call

#### Phone Book

| Phonebook          |                           |             |  |
|--------------------|---------------------------|-------------|--|
| Name<br>choi<br>jo | Phone<br>222222<br>555555 | 222         |  |
| Send SMS<br>Call   | Edit<br>Delete            | New<br>Exit |  |

|          |           |      |      | X |
|----------|-----------|------|------|---|
| Na       | ame :     | Edit |      |   |
| Na<br>Ph | ione No.: | Edit |      |   |
|          | Cance     | el   | ОК   |   |
|          |           |      | <br> |   |

Push Button - Phonebook, Name, Phone number Save up to maximum capacity of the SIM Card It consist of Send SMS, Edit, New, Call, Delete

#### SMS

| Unread Rea |          |        |  |  |  |
|------------|----------|--------|--|--|--|
| From Da    | ate/Time | Size   |  |  |  |
|            |          |        |  |  |  |
|            |          |        |  |  |  |
|            |          |        |  |  |  |
|            |          |        |  |  |  |
| 1          |          |        |  |  |  |
| View       | Reply    | Delete |  |  |  |
| Call       | New      | Exit   |  |  |  |

|           | ×       |
|-----------|---------|
| To : EDIT |         |
| Edit      | <       |
|           | <u></u> |
| Send      | Later   |

Push 🖾 Button - SMS It consist of Unread, Read, Unsent, Sent

#### GPRS

| ielect Operator | ×            |
|-----------------|--------------|
|                 |              |
| ISP Name        | Oper ID 🔥 🔼  |
| KIPA            | [CC 450 NC I |
| KPN Mobile      | [NL KPN]     |
| MFT             | [CC 450 NC 1 |
| Peoples         | [PEOPLES]    |
| Tolool COM      |              |
| <               | 2            |
| Input RAS Con   | nection Name |
|                 |              |
|                 |              |
|                 |              |
|                 |              |
| ОК              | Cancel       |
|                 |              |

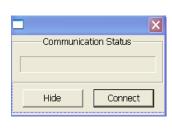

You con connect DATA if you push Button (Select the items in the business) Network information in advance of the national carrier should have to have Data

## 7. Camera - D3 POS option facts

#### 1) To use your Camera

Tap start > Program > CAM500

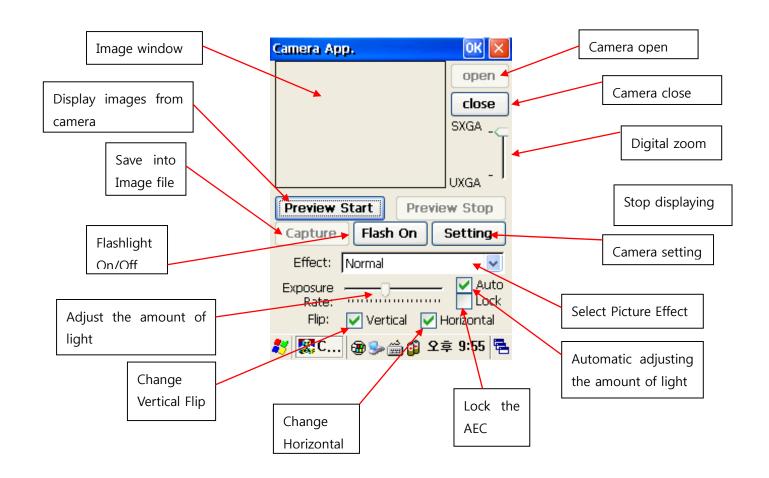

- 2) When you push [Setting], window will appear like this.
- 3) "Capture Size" list to the Image File will be saved in the selected size
- 4) Capture image File will be saved in "FilePath"

5) push the [OK] button to set. If you want to exit without changing, push the [Cancel] button.

- 6) When you push [Preview Start] in Main window, The image is printed by incoming Camera Sensor in image window
- 7) [Capture] button to save the image as BMP

9) If you check [Flip: Horizontal], the image will reverse to Horizontal axis.

10) If you check [Flip: Horizontal], the image will reverse to Vertical axis.

11) [Auto] button when you check in, it' automatically adjust the amount of light coming into Camera

12) [Lock] button when you check in, it's fixed amount of light before checking value of the Camera.

13) [Auto]button when you don't check in, Camera control the amount of light coming into the "Exposure Rate" Slide set the value.

14) The image is shown in Picture Effect "Effect" list to select from.

15) Image Zoom-In, Zoom-Out can adjust through "Digital Zoom" Slider but, Provides the size of the image depends on the value of the Digital Zoom to Capture

16) [Preview Stop]button when you push, stop the display to "Image Window" on the incoming image with Camera.

17) [Open] button when you push, Camera Port is open.

18) [Close] button when you push, Camera Port is close.

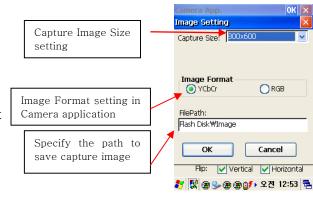

<sup>8) [</sup>Flash On] button, the Flash will be turned on, [Flash Off] button, Flash will be turned off.

## 8. Printer - D3 POS option facts

This printer, 58mm (2 inches) in width, Printer paper (Thermal Paper) is used.

#### 8.1 Check the print paper

Printer paper through paper check window on the right side of the device can see.

#### 8.2 Change the print paper

- 1. Push the latch up, the upper part will be opened automatically.
- 2. Open the upper part completely.
- 3. Put the paper like picture.(Check paper direction.)
- 4. Close the upper part like picture.
- 5. When you cut paper, pull the paper from left to right.

#### 8.3 printer output steps

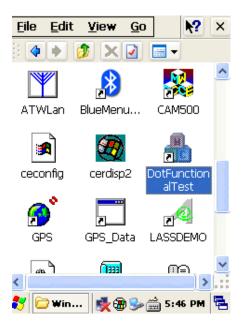

(1) Click DotFunctionTest in windows.

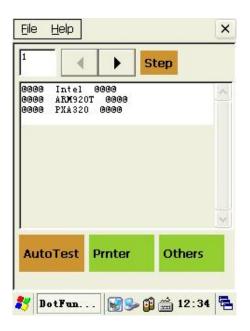

(2) You can confirm picture like this.

## 8. Printer - D3 POS option facts

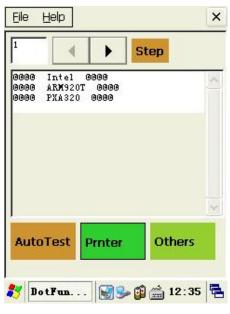

(3) Click Printer

| Print/M  | ISR ICC   |            | Firmware    |
|----------|-----------|------------|-------------|
| Ver      | Init      | State      | Test        |
| 4        | Feed      | 8          | Space       |
| Image    | )         |            |             |
| Tezt     | OL        | <u>о</u> н | Os          |
| TestPrin | nt 123456 | 7890/Test  | Print 12345 |
| Barcode  | CODE 39   | <b>~</b>   |             |
|          | 75%       | 50%        | 25%         |

(4) If you click on Text, Short Print Run

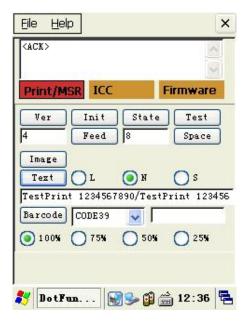

(5) When you click the Test button, it will be output to form of the test.

**D3 POS User Reference** 

## 9. MSR - D3 POS option facts

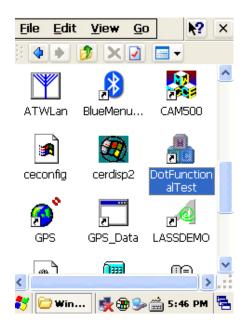

(1) Click DotFunctionTest in windows.

| [MSR]<br><data 0(0)=""></data>       |                 | <                 |
|--------------------------------------|-----------------|-------------------|
| Print/MSR ICC                        | F               | irmware           |
| Ver Init                             | State           | Test              |
| 4 Feed                               | 8               | Space             |
| Image                                |                 |                   |
| Text CL<br>TestPrint 12345678        | ) N<br>90/TestP | OS<br>rint 123456 |
|                                      | 1.1.1           | <u> </u>          |
| TestPrint 12345678<br>Barcode CODE39 | 1.1.1           | <u> </u>          |

(2) You can confirm picture like this.

| Print/M   | ASR ICC    | F         | irmware     |
|-----------|------------|-----------|-------------|
| Ver       | Init       | State     | Test        |
| 4         | Feed       | 8         | Space       |
| Image     | ]          |           |             |
| Text      |            | и 💽       | O s         |
| TestPri   | nt 1234567 | 890/TestP | rint 123456 |
| Be wood a | CODE39     | ~         |             |
| Darcoue   | -          |           |             |

(3) Click Printer.

| 30 30 30<br><data 2(1<="" th=""><th>30 39<br/>D)&gt;</th><th></th><th>~</th></data> | 30 39<br>D)>   |           | ~        |
|-------------------------------------------------------------------------------------|----------------|-----------|----------|
| Print/M                                                                             | SR ICC         | F         | irmware  |
| Ver                                                                                 | Init           | State     | Test     |
|                                                                                     |                | L         |          |
| 4                                                                                   | Feed           | 8         | Space    |
| 4<br>Image                                                                          | Feed           | 18        | Space    |
|                                                                                     | Feed           | 8<br>() И | Space    |
| Image<br>Text                                                                       | <u> </u>       | ,<br>о н  |          |
| Image<br>Text                                                                       | <u> </u>       | ,<br>о н  | <u> </u> |
| Image<br>Text<br>TestPrin<br>Barcode                                                | OL<br>12345678 | ,<br>о н  | <u> </u> |

(4) If you click on Text, it runs Short Print.

## 10. ICC Reader - D3 POS option facts

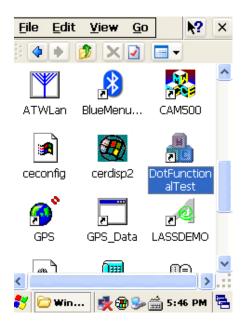

(1) Run Dotfunctionaltest

| 0000 Intel 0000<br>0000 ARM920T 0000<br>0000 FXA320 0000 | 9   |
|----------------------------------------------------------|-----|
|                                                          |     |
| AutoTest Prnter Others                                   | 121 |

(2) Click printer.

| <u>File Help</u> ×                                       |
|----------------------------------------------------------|
| KACK>                                                    |
| Print/MSR ICC                                            |
| Ver Init State Test<br>4 Feed 8 Space                    |
| Image<br>IEXT L N S<br>TestPrint 1234567890/Te Flush txt |
| Barcode UPC_E                                            |
| 0 100% 0 75% 50% 25%                                     |
| Receipt                                                  |
| 🎝 🗩 🛞 🏵 🎲 🖓 🚺 🔁 12:30 🖷                                  |

(3) Click ICC

| <u>F</u> ile <u>H</u> elp    | ×                  |
|------------------------------|--------------------|
| ICC Mode Sta<br>c0/.55/.c0/. | art[6]             |
| Print/MSR                    | ICC                |
| Slot0                        | <b>V</b>           |
| SetConfig                    | GetConfig          |
| On                           | Off                |
| GetVersion                   | LoopTest           |
| ACK                          | APDU               |
| L                            |                    |
| Receipt                      |                    |
|                              | 🛞 🏵 🗊 🕬 오전 12:26 🖷 |

(4) Put the IC card and Click On. .

## 11. Fingerprint - D3 POS option facts

Users by using the fingerprint feature can more safely use the D3 POS.

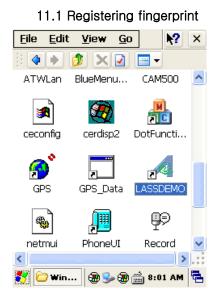

(1) Click Lass Demo in windows of My Device.

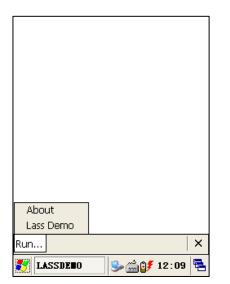

(2) After you click Run, click the runs Lass Demo.

| LASSDEMO                      |
|-------------------------------|
| Seconds since last ver:       |
| VerifyOptional Prompt:        |
| TP1 TP2 SU ET                 |
| Lockout                       |
| Set Initial 0<br>Increment 32 |
| Active LAP                    |
|                               |
|                               |
| Run ×                         |
| 🛃 LD Fail: 0 🈏 🚔 💕 12:09 🗮    |

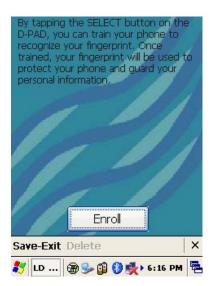

(4) Click Enroll

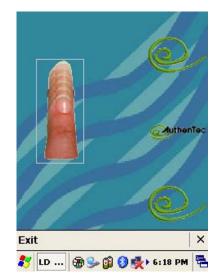

(5) Scrape down a few times on finger from the top.

(3) Click Enroll

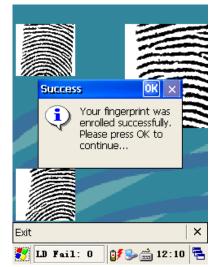

(6) Successful as shown at the registration screen appears.

## 11. Fingerprint - D3 POSoption facts

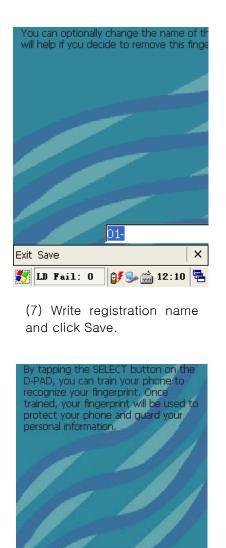

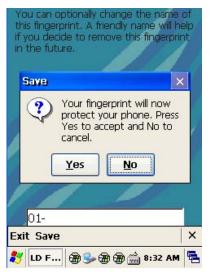

(8) Save on the final confirmation screen, click Yes

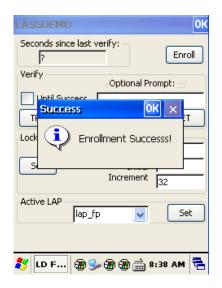

(10) Registration success screen.

(9) When you click Save-Exit, Registration setting is completed.

×

Enroll

教 LD ... 🛞 🎐 🗊 🔇 🕵 🛛 6:21 PM 🖷

Save-Exit Delete

If Registration is set, you should release lock to use this. Trying to boot from sleep mode requires fingerprints.

## 11. Fingerprint - D3 POS option facts

#### 11.2 Releasing Fingerprint

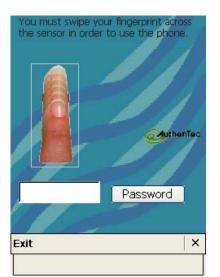

(1) For the deletion of registration, run LassDemo.

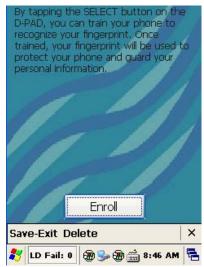

(2) If Fingerprint recognition succeed, click Delete.

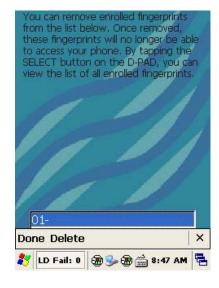

(3) Click Delete.

- - (4) Click Yes on the delete confirmation screen.

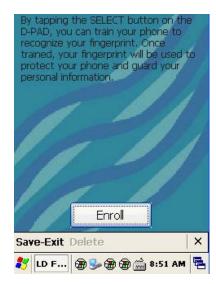

- (5) When you click Save-Exit, the registration is completed.
- OK Seconds since last verify: Enroll 2 Verify Optional Prompt: OK × Success T i Lock Enrollment Successs! S Increment 32 Active LAP lap\_fp Set ¥ 教 LD F... 🛞 🎭 🎘 🎘 🚔 8:38 AM 🖷
  - (6) Registration success screen

## 12. Cradle - D3 POS Accessory option facts

- ① battery charging port
  - battery can be charged by inserting here.
- ② USB Client
  - If you plug in a portable USB, drive is generated. (My device)
     Generated device is interlocked with AT970.
     You can use and interchange with data on both sides.
- ③ DC Adopter porter
  - To supply power plug in adopter.
     Check whether product is supplied with power or not .

If the LED on the left side of the AT970 comes red lamp, AT970 is charging. If green lamp comes, Charging battery is complete.

- ④ 24pin USB data port
  - Connect 24pin data cable.
     AT970 can interchange data with computer after sync is connected.
- (5) RS-232port
  - AT970 can use RS-232port connecting other products available.

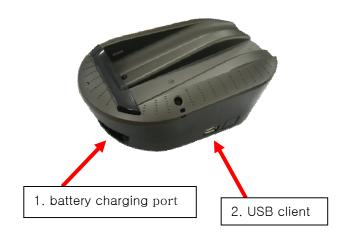

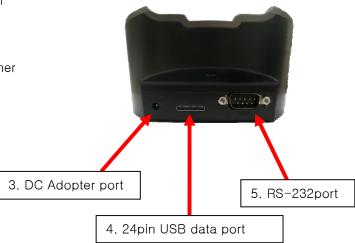

## **D3 POS Specifications**

| Physical and Environmental Characteristics |                                                                              |  |  |
|--------------------------------------------|------------------------------------------------------------------------------|--|--|
| Dimensions                                 | 22 cm L x 7.62 cm W x 3.7cm H                                                |  |  |
| Weight                                     | Standard configurations - 510g                                               |  |  |
| Operating Temperature                      |                                                                              |  |  |
| Storage Temperature                        | -20° C to 60° C                                                              |  |  |
| Performance Characteristics                |                                                                              |  |  |
| Porcessor                                  | Intel® Monahan™ PXA320 806 MHz processor                                     |  |  |
| Memory                                     | 128MB RAM/256MB ROM                                                          |  |  |
| Operating System                           | Microsoft® Windows™ CE 5.0                                                   |  |  |
| Display                                    | 3.5" QVGA with backlight, TFT-LCD, 262,144 colors, 240 W x 320 L (QVGA size) |  |  |
| Audio                                      | Speaker, Microphone, headset jack                                            |  |  |
| Port                                       | USB 1.1 Host & Client, 24pin, AC adapter jack                                |  |  |
| System Expansion                           | 1 microSD slot (with secure cover)                                           |  |  |
|                                            | Network Characteristics                                                      |  |  |
|                                            | Quad-band : GSM850/900/1800/1900                                             |  |  |
| GSM                                        | Normal Operation: -20°C to +70°C, Restricted Operation: -40°C to +70°C       |  |  |
|                                            | Switch off: < -40°C and > +70°C, Storage: -40°C to +85°C                     |  |  |
| GPS                                        | SiRF III (optional)                                                          |  |  |
| Wlan                                       | 802.11b/g with WPA2(2412~2462 MHz) / Bluethoth 2.0 (2402~2480 MHz)           |  |  |
|                                            | Card Processing                                                              |  |  |
| Magnetic Card Reader                       | ISO7811, Track (1,) 2,3 bi-directional (Optional)                            |  |  |
| Smart Card Reader                          | ISO7816.EMV2000 L1/L2 Certified (Optional),                                  |  |  |
| Small Cald Reader                          | 1 x ID-1 full size card-slot, 3 x ID-000 SIM slot (optional)                 |  |  |
| RFID Reader                                | 13.56MHz                                                                     |  |  |
| Ultimate Industrial Devices                |                                                                              |  |  |
| Barcode Engine                             | 1D Laser & 2D imager standard (optional)                                     |  |  |
| Thermal Printer                            | 58mm, 600 dots/s( 75mm/Sec), Roll φ30, 10M                                   |  |  |
| Camera                                     | 2.0Mega Pixel with Flashbulb (optional)                                      |  |  |
| Fingerprint Sensor                         | Swipe electric field sensor, 128 x 8 Pixel @ 500ppi (optional)               |  |  |
| Power Supply                               |                                                                              |  |  |
| Battery System                             | 7.4V / 1800mAH Advanced Li-Ion Rechargeable                                  |  |  |
| Power Adapter                              | Input :100 to 240 VAC 50/60Hz 1.2A Output : 9.5 VDC 3A                       |  |  |
| Accessories                                |                                                                              |  |  |
| Desktop Cradle                             | Serial port, Additional charging slot, USB                                   |  |  |

| mutual company receiving<br>the certification | PartnerTech             |
|-----------------------------------------------|-------------------------|
| Model name                                    | D3 POS                  |
| Production time                               | 2009.7                  |
| manufacture/country                           | PartnerTech /<br>Taiwan |

# FCC & CE Information

This equipment has been tested and found to comply with the limits for a Class B digital device, pursuant to Part 15 of the FCC Rules. These limits are designed to provide reasonable protection against harmful interference in a residential installation.

This equipment generates uses and can radiate radio frequency energy and, if not installed and used in accordance with the instructions, may cause harmful interference to radio communications.

However, there is no guarantee that interference will not occur in a particular installation. If this equipment does cause harmful interference to radio or television reception, which can be determined by turning the equipment off and on, the user is encouraged to try to correct the interference by one or more of the following measures:

- Reorient or relocate the receiving antenna.
- Increase the separation between the equipment and receiver.
- Connect the equipment into an outlet on a circuit different from that to which the receiver is connected.
- Consult the dealer or an experienced radio/TV technical for help.

This equipment may generate or use radio frequency energy. Changes or modifications to this equipment may cause harmful interference unless the modifications are expressly approved in the instruction manual. The user could lose the authority to operate this equipment if an unauthorized change or modification is made.

This device complies with Part 15 of the FCC's Rules. Operation is subject to the following two Conditions:

1. This device may not cause harmful interference, and

2. This device must accept ant interference received, including interference that may cause undesirable operation.

CE

Hereby, Partner Tech Corporation declares that this D3-POS is in compliance with the essential requirements and other relevant provisions of directive 1999/5/EC.

#### **RF EXPOSURE INFORMATION**

The highest SAR value for this Handheld Terminal is **0.622 W/kg (GSM GPRS Cellular Band) / 0.575 W/kg (GSM GPRS PCS Band) / 0.191 W/kg (IEEE 802.11b Band).** The FCC has granted an Equipment Authorization for this Handheld Printer Terminal with all reported SAR levels evaluated as in compliance with the FCC RF exposure guidelines. SAR information on this model phone is on file with the FCC and can be found under the Display Grant section of http://www.fcc.gov /oet / fcc id after searching on FCC ID: NDPD3POS

Additional information on Specific Absorption Rates (SAR)can be found on the Cellular Telecommunications & Internet Association (CTIA) web-site at http://phonefacts.net.\*In the United States and Canada, the SAR limit for mobile phones used by the public is 1.6watts/kg (W/kg)averaged over one gram of tissue. The standard incorporates a substantial margin of safety to give additional protection for the public and to account for any agitations in measurements.

In August 1996 the Federal Communications Commission (FCC) of the United States with its action in Report and Order FCC 96-326 adopted an updated safety standard for human exposure to radio frequency (RF) electromagnetic energy emitted by FCC regulated transmitters. Those guidelines are consistent with the safety standard previously set by both U.S. and international standards bodies. The design of this phone complies with the FCC guidelines and these international standards.

For more information about RF exposure, please visit the FCC website at www.fcc.gov

# **AS Information**

#### **1.** A/S Center information

- 1) AS Counseling telephone number: +886 2 291 88500
- Counseling time : Mon ~ Fri 09:00~18:00
   The consultation does not Saturday, Sunday and Holidays

#### **AS Service address**

PartnerTech Corporation 10F, No.233-2, Pao Chiao Road, Shin Tien, Taipei, 231, Taiwan Tel. +886 2 291 88500 Fax. +886 2 291 12344

#### 2. Before you request repair

- Important data must do back up in advance.
   Data can be deleted such as data formats in repairing.
   We don't guarantee deleted data after A/S warehousing.
- Please certainly write your telephone number and address.
   If you do not write your contact address, problems may happen to handle a product.
- 3) Please check user manual one more time before you request A/S.
- 3. Warranty terms D3 POS (PDA) : 1 year
- 4. Warranty contents

This can't be repaired free of charge in spite of warranty term in the following cases.

- A. The failure caused by negligence of the consumer or the inundation
- B. When you did disassembly or modification of your own accord
- C. The failure by Fire, earthquake, flood and other natural disasters
- D. When you had this product repaired except for appointed A/S center

#### Manufacture : Partner Tech www.Partnertech.com.tw